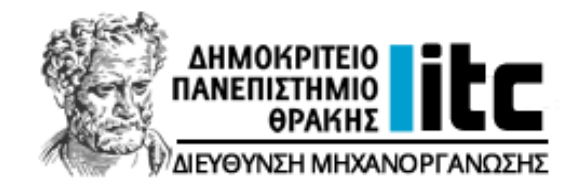

# *Εγχειρίδιο χρήσης*

*Ηλεκτρονικής Γραμματείας Φοιτητών* 

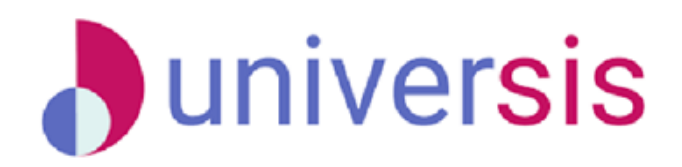

**UNIVERSIS-STUDENTS**

**Διεύθυνση Μηχανοργάνωσης ΔΠΘ**

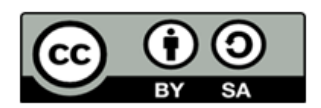

**Το παρόν έργο υπόκειται σε άδεια Creative Common**

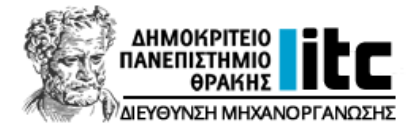

# **Εγχειρίδιο χρήσης Ηλεκτρονικής Γραμματείας Φοιτητών**

## **[https://students.duth.gr](https://students.duth.gr/)**

Στο περιβάλλον Hλεκτρονικής Γραμματείας οι φοιτητές μπορούν να:

- 1. Κάνουν δήλωση μαθημάτων του εξαμήνου τους εντός της προθεσμίας που ορίζει η Γραμματεία του Τμήματός τους.
- 2. Βλέπουν τις βαθμολογίες των μαθημάτων και των εργασιών τους.
- 3. Αιτούνται και να παραλαμβάνουν ηλεκτρονικά έγγραφα (πιστοποιητικά, βεβαιώσεις, κλπ.).
- 4. Βλέπουν την πρόοδό τους για το πτυχίο και τις υποχρεώσεις που τους απομένουν.
- 5. Κάνουν αίτηση ορκωμοσίας εφόσον πληρούν τις προϋποθέσεις πτυχίου.

1

6. Βλέπουν τα προσωπικά τους στοιχεία που υπάρχουν καταχωρισμένα στη Γραμματεία του Τμήματός τους.

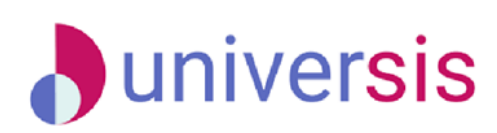

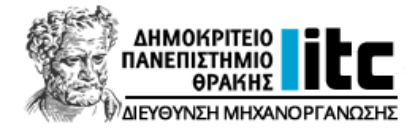

# Περιεχόμενα

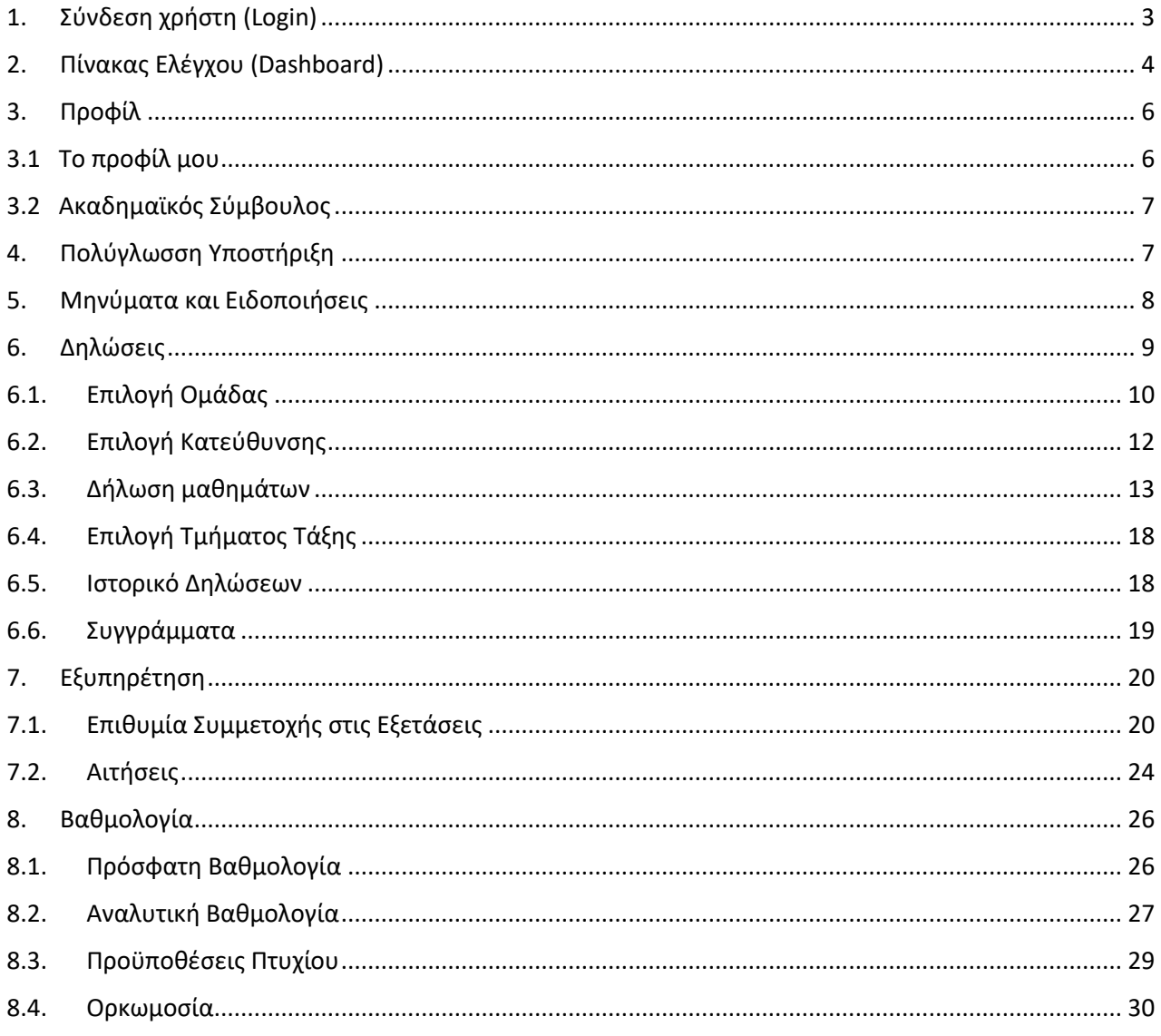

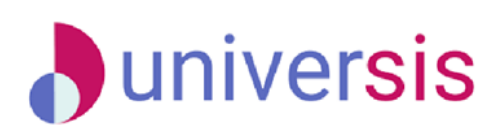

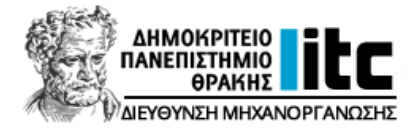

## <span id="page-3-0"></span>**1. Σύνδεση χρήστη (Login)**

Πληκτρολογείτε [https://students.duth.gr](https://students.duth.gr/)

(πριν τη σύνδεση γίνεται αυτόματη ανακατεύθυνση στη σελίδα [https://sso.duth.gr\)](https://sso.duth.gr/).

Επιλέγετε σύνδεση με τον *Ιδρυματικό λογαριασμό Δ.Π.Θ.*, συμπληρώνετε το όνομα χρήστη (username) και τον κωδικό πρόσβασης (password) του ιδρυματικού σας λογαριασμού και *Σύνδεση*.

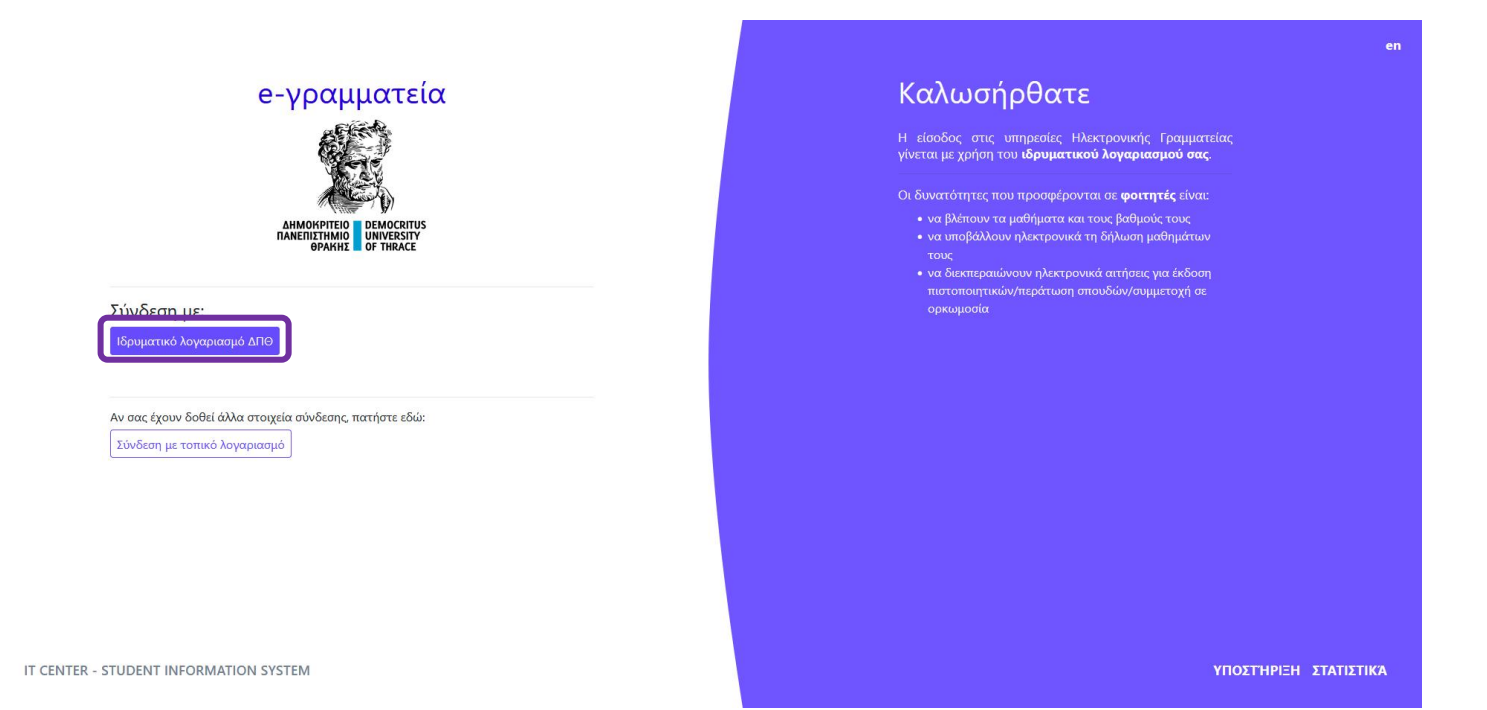

**Εικ. 1.1:** Λογαριασμός σύνδεσης

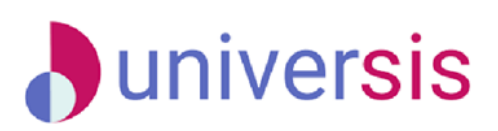

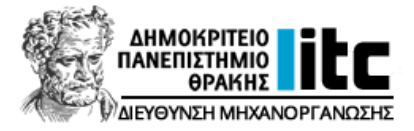

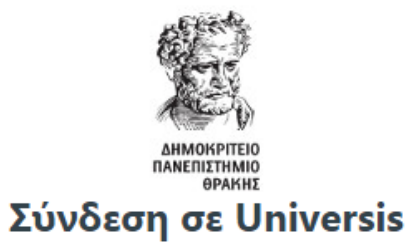

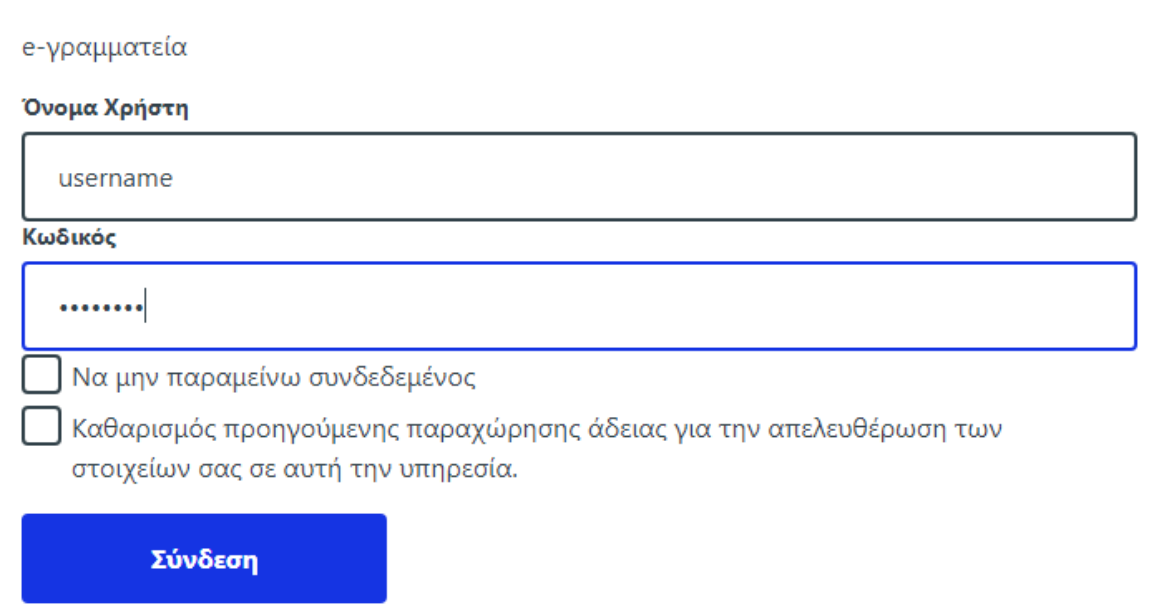

**Εικ. 1.2:** Σύνδεση χρήστη

## <span id="page-4-0"></span>**2. Πίνακας Ελέγχου (Dashboard)**

Μετά την επιτυχή σύνδεσή σας, στην αρχική σελίδα προβάλλονται τα δηλωμένα μαθήματα για το τρέχον ακαδημαϊκό έτος και εξάμηνο και οι βαθμοί από την τελευταία εξεταστική περίοδο.

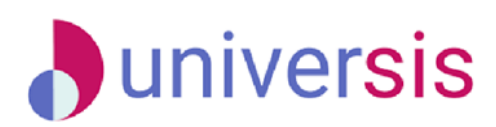

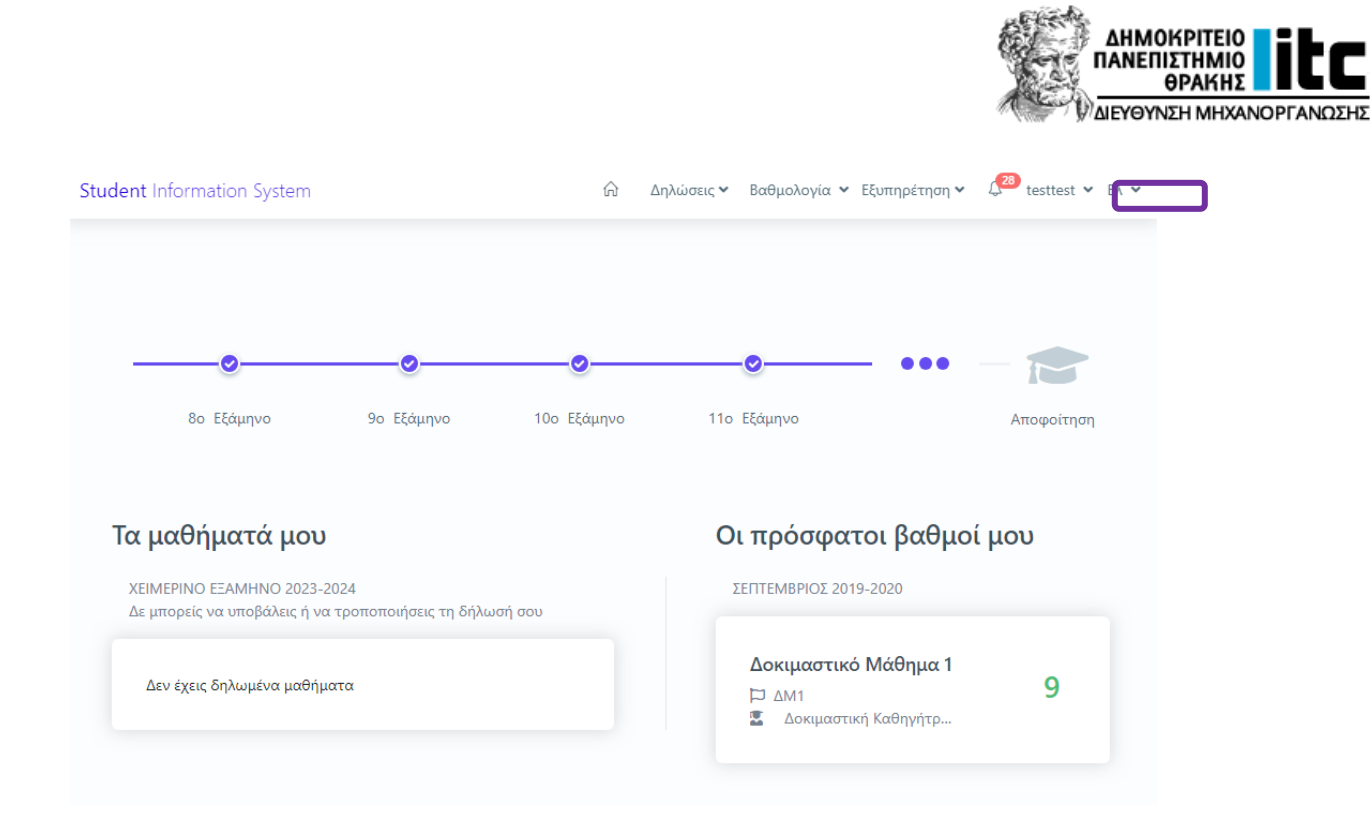

**Εικ. 2.1:** Πίνακας Ελέγχου

Στο μενού πλοήγησης που βρίσκεται στο επάνω μέρος του *Πίνακα Ελέγχου* υπάρχουν οι εξής επιλογές:

- οι *Δηλώσεις* μαθημάτων για το τρέχον εξάμηνο, το ιστορικό τους καθώς και τα **Συγγράμματα** που έχετε αιτηθεί,
- η *Βαθμολογία* που έχετε λάβει στο τρέχον εξάμηνο και αναλυτικά σε όλο το Πρόγραμμα Σπουδών σας, οι **Εργασίες** σας και οι **Προϋποθέσεις λήψης πτυχίου** του Προγράμματος Σπουδών που ακολουθείτε και τα **Συγγράμματά** σας,
- η *Εξυπηρέτηση* των αιτημάτων σας προς τη Γραμματεία του Τμήματός σας.

Οι επιλογές που είναι πάντα διαθέσιμες στο επάνω μενού, με τα σύμβολά τους, είναι οι εξής:

- *Πίνακας Ελέγχου:* για εύκολη επιστροφή στη σελίδα εισόδου, σε όποια ενότητα κι αν δουλεύετε,
- *Ειδοποιήσεις:* για να βλέπετε τα μηνύματα που έχετε προς ανάγνωση, είτε από το σύστημα, είτε από τους διδάσκοντες των μαθημάτων σας, είτε από τη Γραμματεία του Τμήματός σας,
- Το *όνομα χρήστη*, που με την επιλογή του συμβόλου μπορείτε να δείτε πληροφορίες για το *Προφίλ* σας και να επιλέξετε *Αποσύνδεση*,
- Tη **Γλώσσα Επιλογής:** την οποία μπορείτε να αλλάξετε με το σύμβολο Δ<sup>ι</sup>σε Ελληνικά (el) ή Αγγλικά (en).

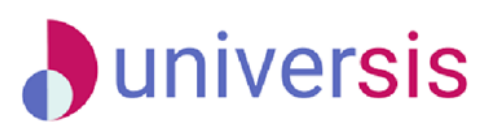

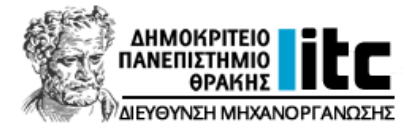

## <span id="page-6-0"></span>**3. Προφίλ**

## <span id="page-6-1"></span>**3.1 Το προφίλ μου**

Μπορείτε να δείτε το προφίλ σας εάν επιλέξετε επάνω δεξιά το όνομα χρήστη του ιδρυματικού σας λογαριασμού και στη συνέχεια *Το προφίλ μου*. Σε αυτή την καρτέλα μπορείτε να δείτε γενικές πληροφορίες για το εξάμηνο στο οποίο βρίσκεστε, το Πρόγραμμα Σπουδών που ακολουθείτε και γενικότερες πληροφορίες που έχει καταχωρίσει η Γραμματεία του Τμήματός σας.

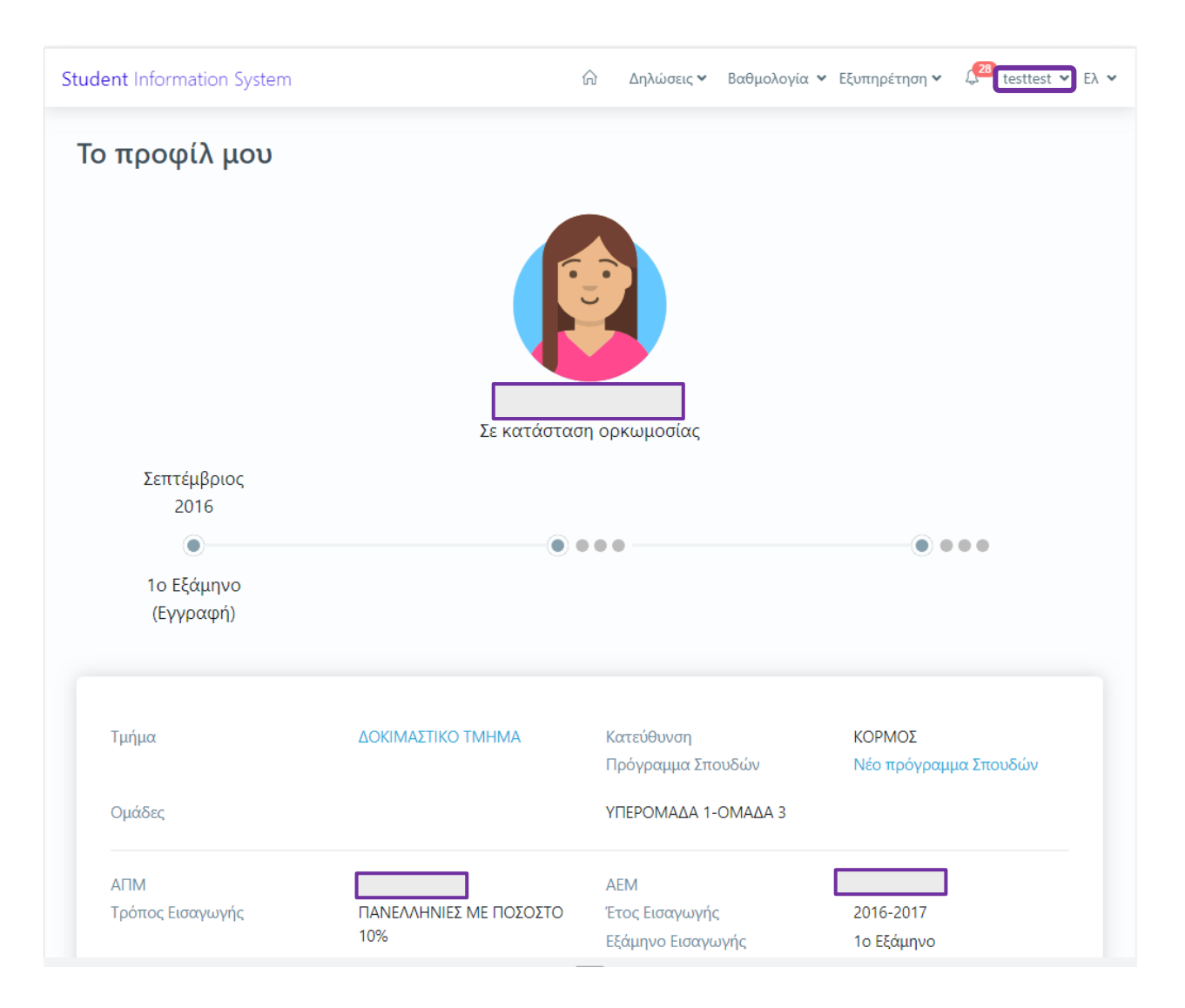

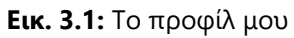

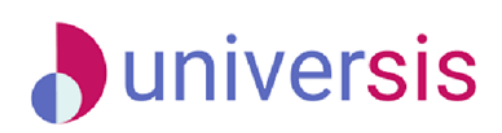

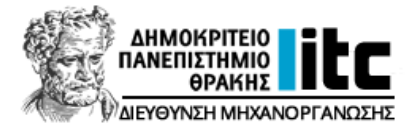

## <span id="page-7-0"></span>**3.2 Ακαδημαϊκός Σύμβουλος**

Οι ακαδημαϊκοί σύμβουλοι που ορίζονται για κάθε φοιτητή κατά τη διάρκεια των σπουδών του φαίνονται από την επιλογή *Το προφίλ μου*. Αν η Γραμματεία δεν σας έχει αναθέσει σύμβουλο, τότε το πεδίο αυτό δεν θα εμφανίζεται στο προφίλ σας.

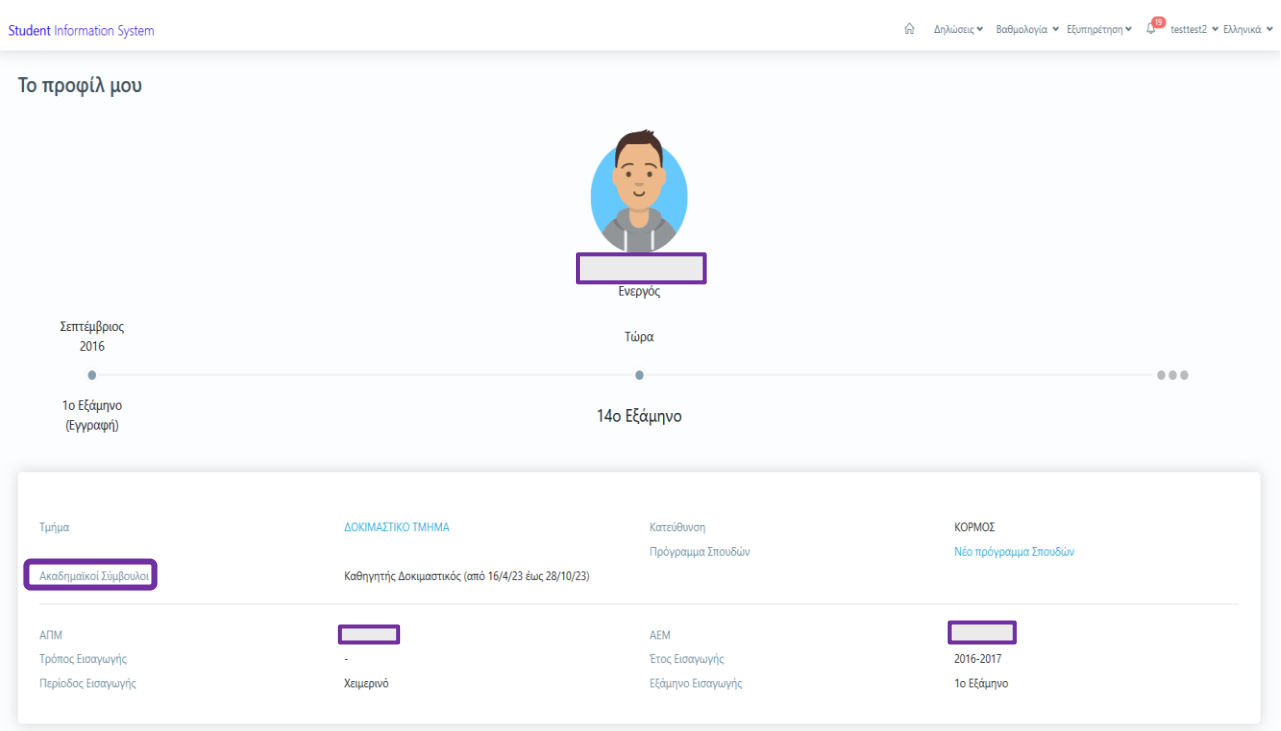

**Εικ. 3.2:** Ακαδημαϊκός Σύμβουλος

## <span id="page-7-1"></span>**4. Πολύγλωσση Υποστήριξη**

Από το μενού που βρίσκεται στην επάνω δεξιά γωνία, μπορείτε να αλλάξετε τη γλώσσα εμφάνισης της σελίδας, μαζί με τα μενού, τα μηνύματα και τις διαθέσιμες ενέργειες στην *Αγγλική γλώσσα*.

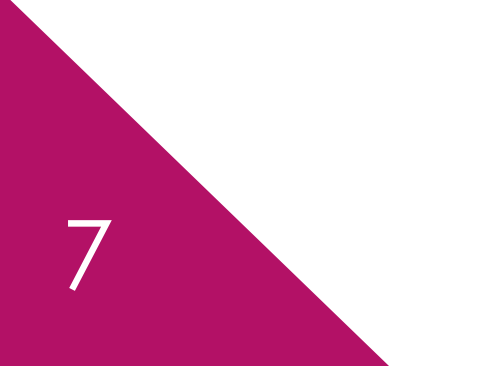

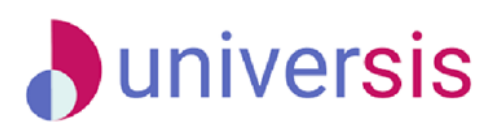

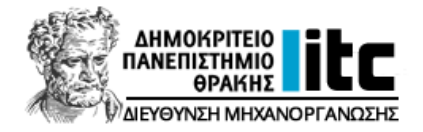

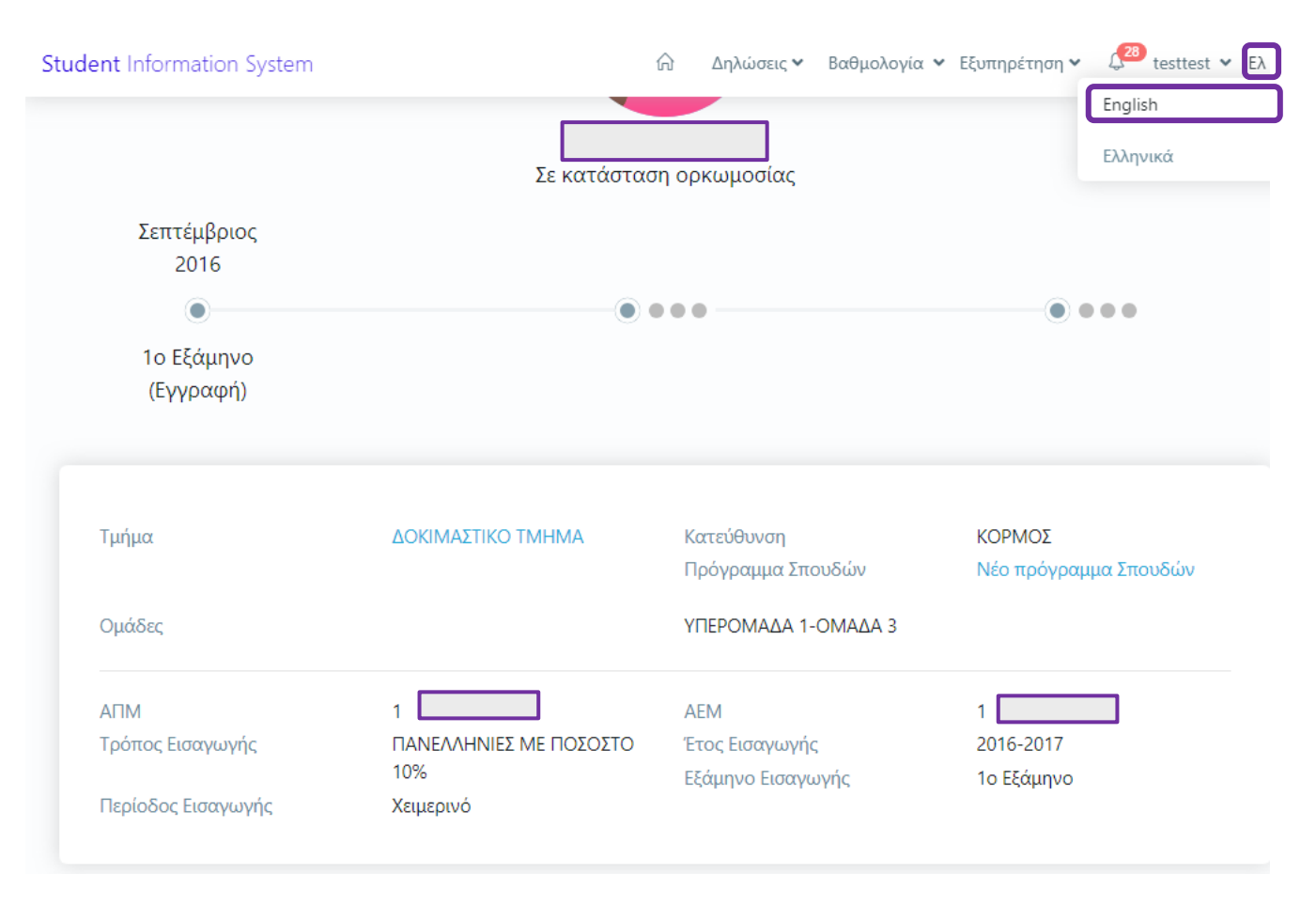

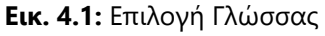

## <span id="page-8-0"></span>**5. Μηνύματα και Ειδοποιήσεις**

Εάν επιλέξετε το *κουδουνάκι* στο επάνω μενού μπορείτε να δείτε τα μηνύματα που έχετε λάβει από το σύστημα, τη Γραμματεία του Τμήματός σας ή τους διδάσκοντες των μαθημάτων σας. Επίσης, έχετε τη δυνατότητα να ταξινομήσετε τα μηνύματά σας και να εφαρμόσετε φίλτρα «αναζήτησης».

Σημειώνεται ότι για να χαρακτηριστεί ένα μήνυμα ως αναγνωσμένο πρέπει να επιλέξετε την ένδειξη «Σήμανση ως αναγνωσμένο»

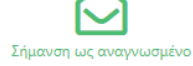

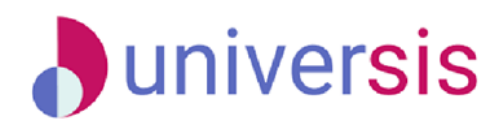

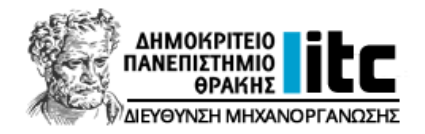

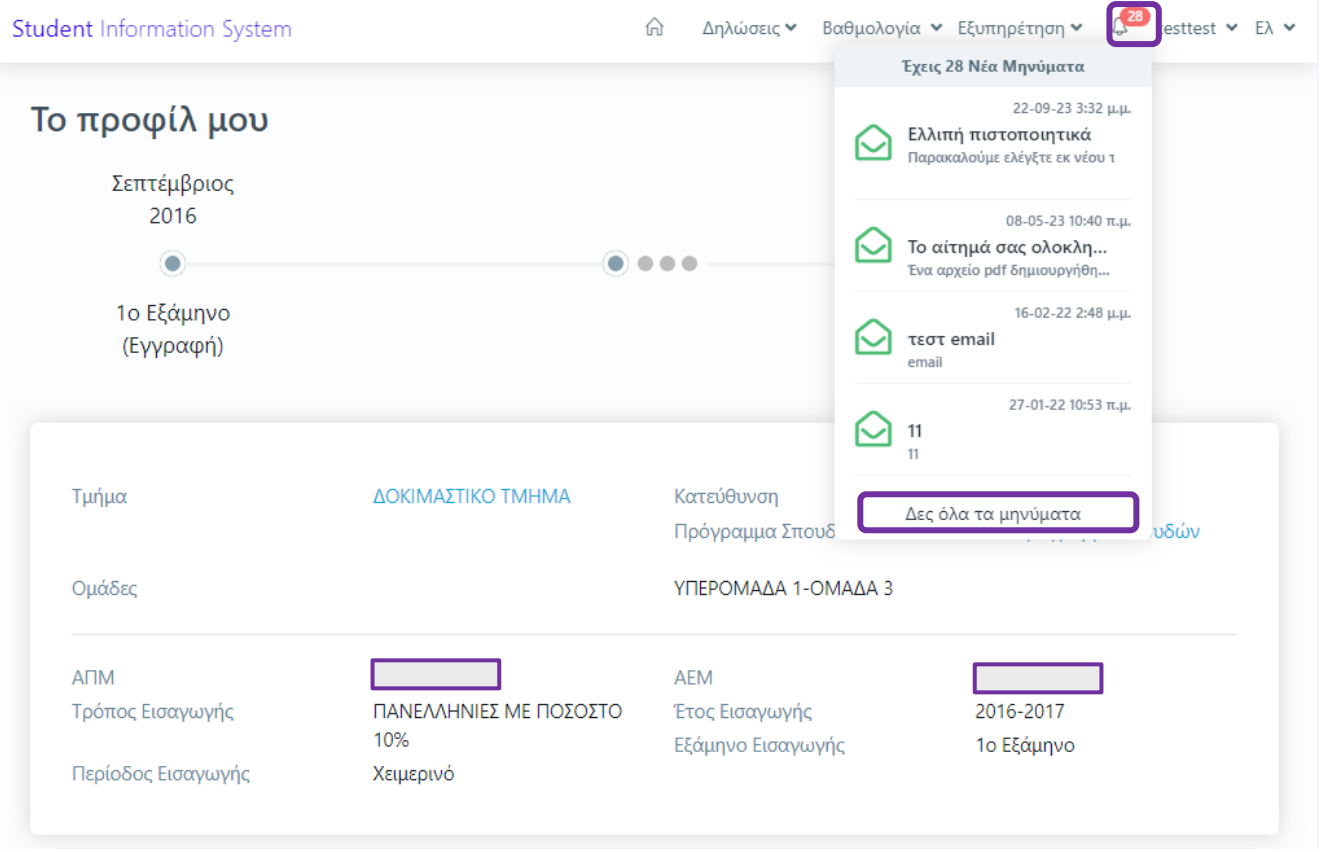

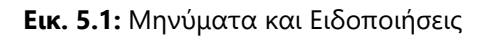

## <span id="page-9-0"></span>**6. Δηλώσεις**

Εφόσον έχει οριστεί από τη Γραμματεία του Τμήματός σας «Περίοδος Δηλώσεων Μαθημάτων», επιλέγετε το σύνδεσμο που υπάρχει στον *Πίνακα Ελέγχου* "Μπορείς να επεξεργαστείς τη δήλωσή σου" ώστε να μεταφερθείτε απευθείας στη *Δήλωση Μαθημάτων*.  $\rightarrow$ 

Διαφορετικά, μπορείτε να μεταβείτε από το επάνω δεξιά μενού **Δηλώσεις Δήλωση Μαθημάτων**.

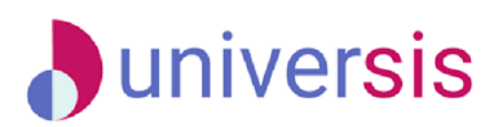

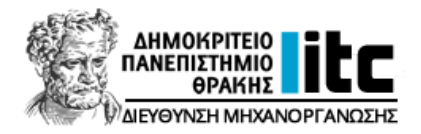

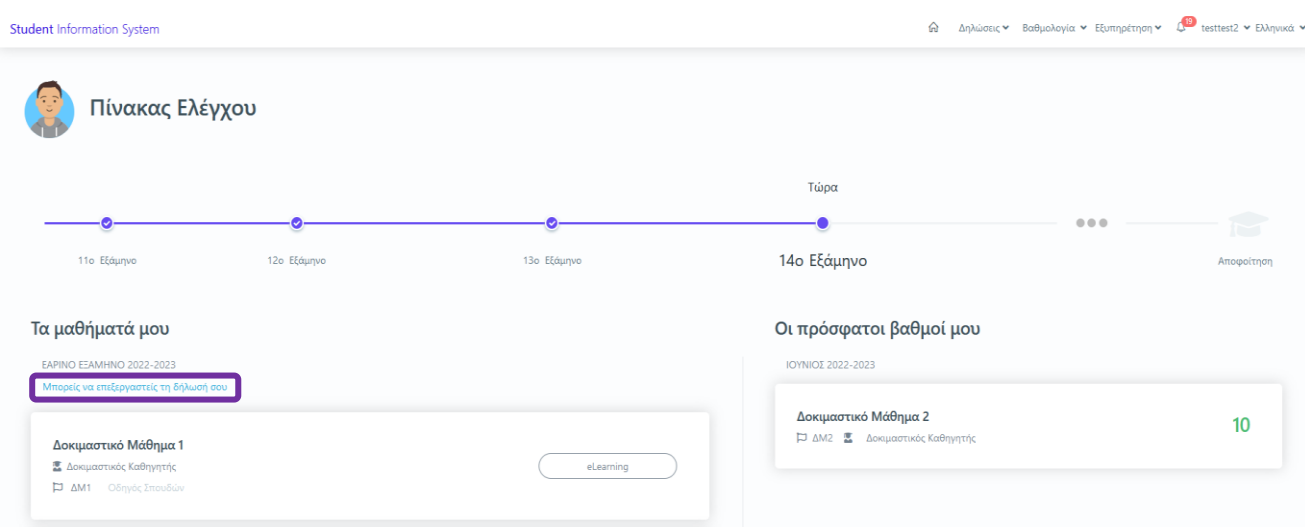

#### **Εικ. 6.1:** Δήλωση Μαθημάτων μέσω συνδέσμου

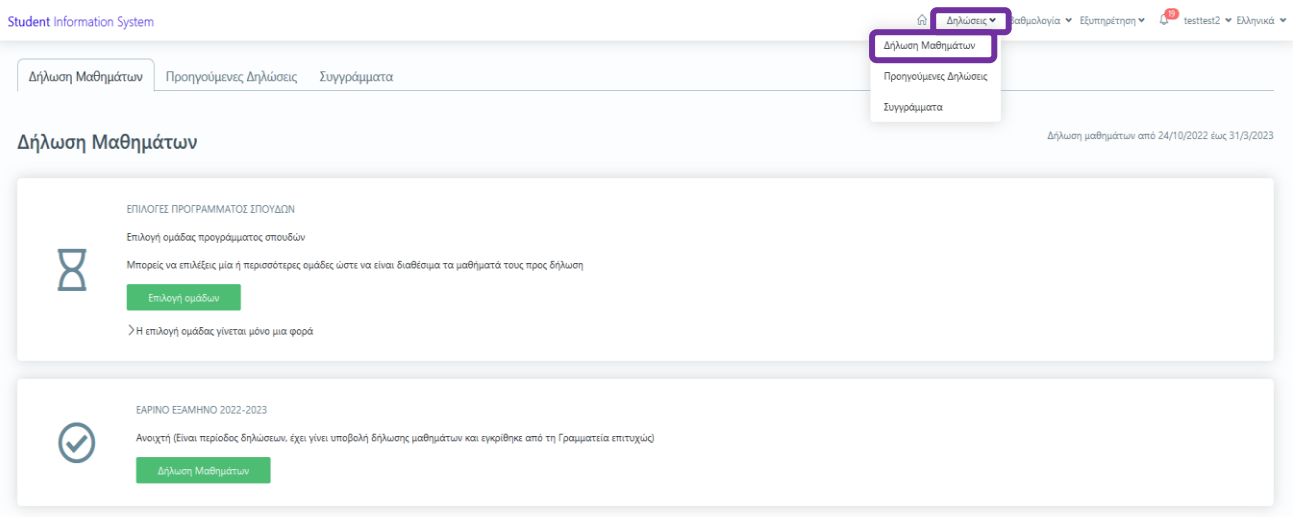

**Εικ. 6.2:** Δήλωση Μαθημάτων από το μενού Δηλώσεις

## <span id="page-10-0"></span>**6.1. Επιλογή Ομάδας**

10

Αν το Πρόγραμμα Σπουδών που ακολουθείτε απαιτεί την *επιλογή ομάδας*  **μαθημάτων** σε κάποιο συγκεκριμένο εξάμηνο, μπορείτε από την αρχική σελίδα των Δηλώσεων, να επιλέξετε την ομάδα που επιθυμείτε:

**Επιλογή ομάδων Επιλογή ομάδας προγράμματος σπουδών Υποβολή**.

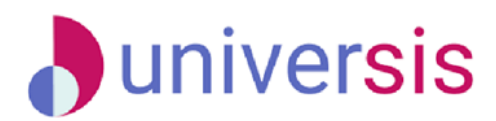

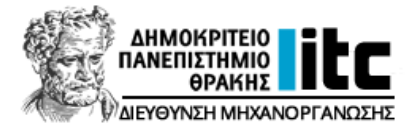

➢ **ΠΡΟΣΟΧΗ!** Σε περίπτωση που δεν πραγματοποιηθεί η *Επιλογή ομάδας*, δεν θα

είναι διαθέσιμα για δήλωση τα μαθήματα που ανήκουν στις συγκεκριμένες ομάδες.

➢ Επίσης, αλλαγή της ομάδας μπορεί να γίνει *μόνο από τη Γραμματεία* του

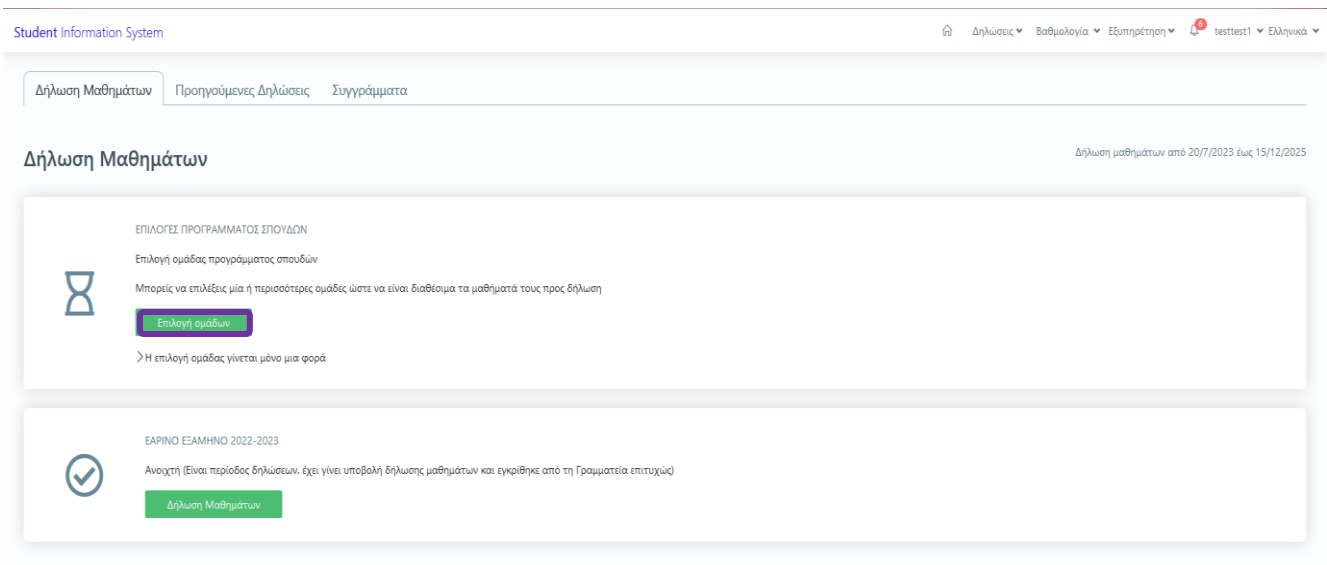

## Τμήματός σας.

11

**Student Information System** <u>Α</u> Δηλώσεις v Βαθμολογία v Εξυπηρέτηση v Δ<sup>1</sup> testtest1 v Ελλι Δήλωση Μαθημάτων Προηγούμενες Δηλώσεις Συγγράμματα Δήλωση Μαθημάτων **EDIAOEES DPOEPAN** Επιλογή ομάδας προγράμματος σπουδών  $\overline{\mathsf{Z}}$ ΥΠΕΡΟΜΑΔΑ 1 Επιλεγμένες ομάδες: 1 από  $OMAAA2$  $\frac{1}{2}$  $\bigcap$  OMA $\triangle$ A 3  $\overline{\mathcal{C}}$ Ακύρωση **Εικ. 6.4:** Επιλογή Ομάδας προγράμματος σπουδών

#### **Εικ. 6.3:** Επιλογή Ομάδας

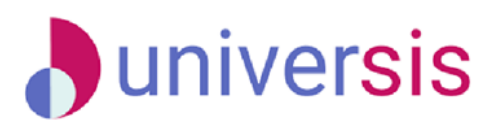

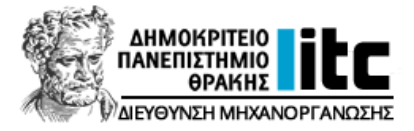

## <span id="page-12-0"></span>**6.2. Επιλογή Κατεύθυνσης**

Αν το Πρόγραμμα Σπουδών που ακολουθείτε απαιτεί την *επιλογή κατεύθυνσης* σε κάποιο συγκεκριμένο εξάμηνο, μπορείτε από την αρχική σελίδα των Δηλώσεων να επιλέξετε:

**Δήλωση Κατεύθυνσης Επιλογή Κατεύθυνσης Δήλωση**.

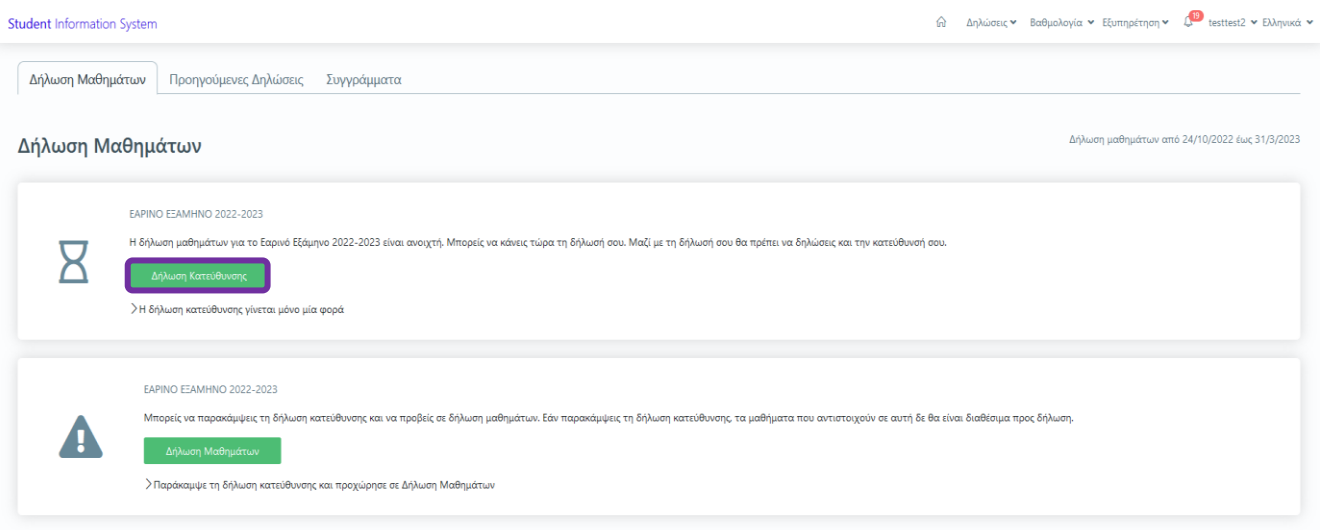

#### **Εικ. 6.5:** Επιλογή Κατεύθυνσης

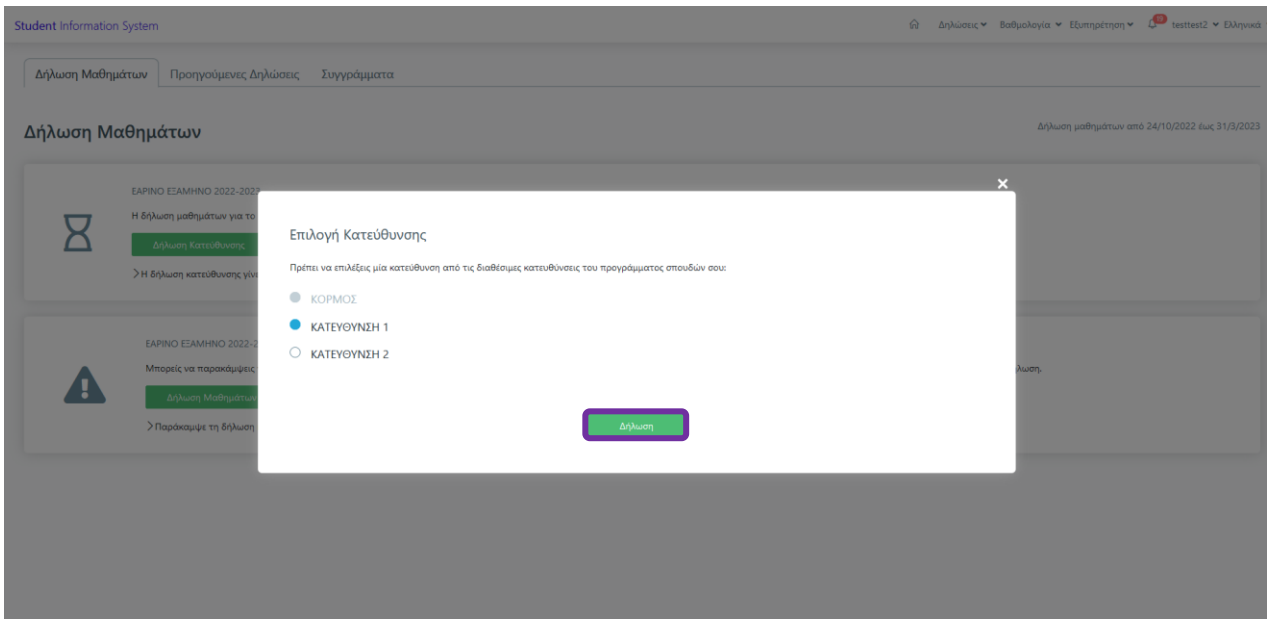

**Εικ. 6.6:** Επιλογή Κατεύθυνσης

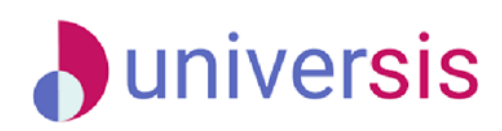

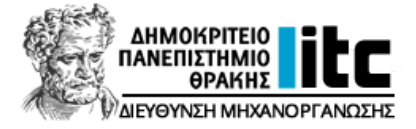

## <span id="page-13-0"></span>**6.3. Δήλωση μαθημάτων**

Υπάρχουν δύο επιλογές για την υποβολή της *Δήλωσης Μαθημάτων* σας, οι οποίες είναι:

➢ *Κενή Δήλωση*, που σημαίνει πως δεν έχετε επιλέξει μαθήματα στη δήλωσή σας και στη συνέχεια πατάτε *Δήλωση***.**

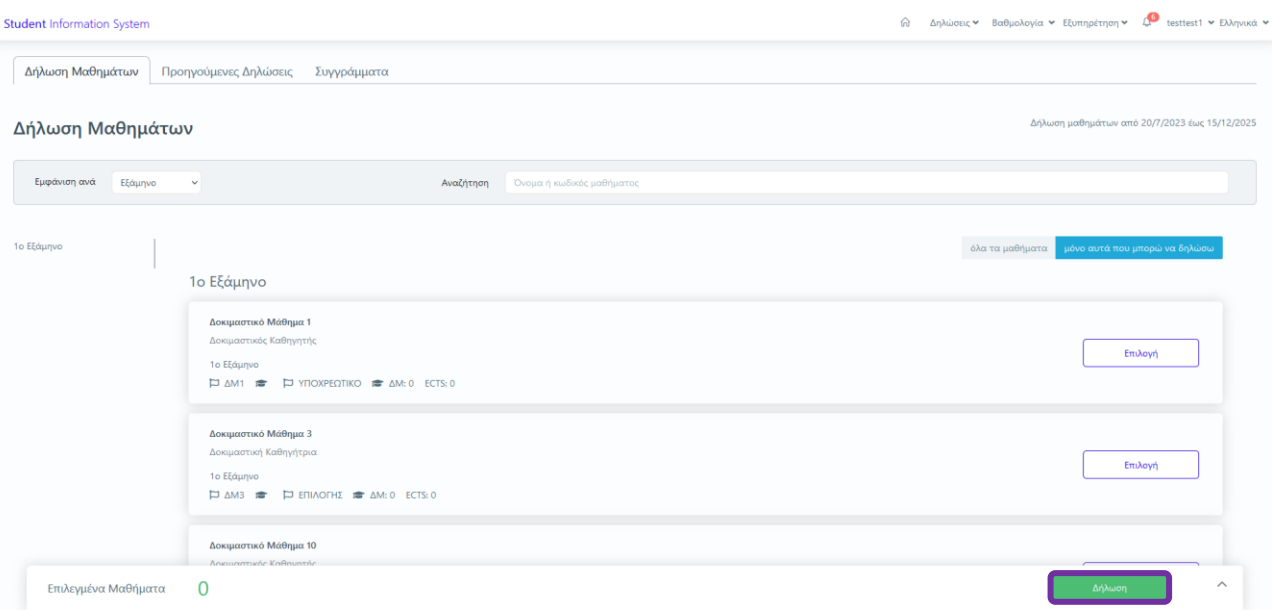

**Εικ. 6.7:** Υποβολή κενής Δήλωσης Μαθημάτων

➢ Επιλέγετε τα μαθήματα που επιθυμείτε και κάνετε κλικ στο κουμπί *Δήλωση***.**

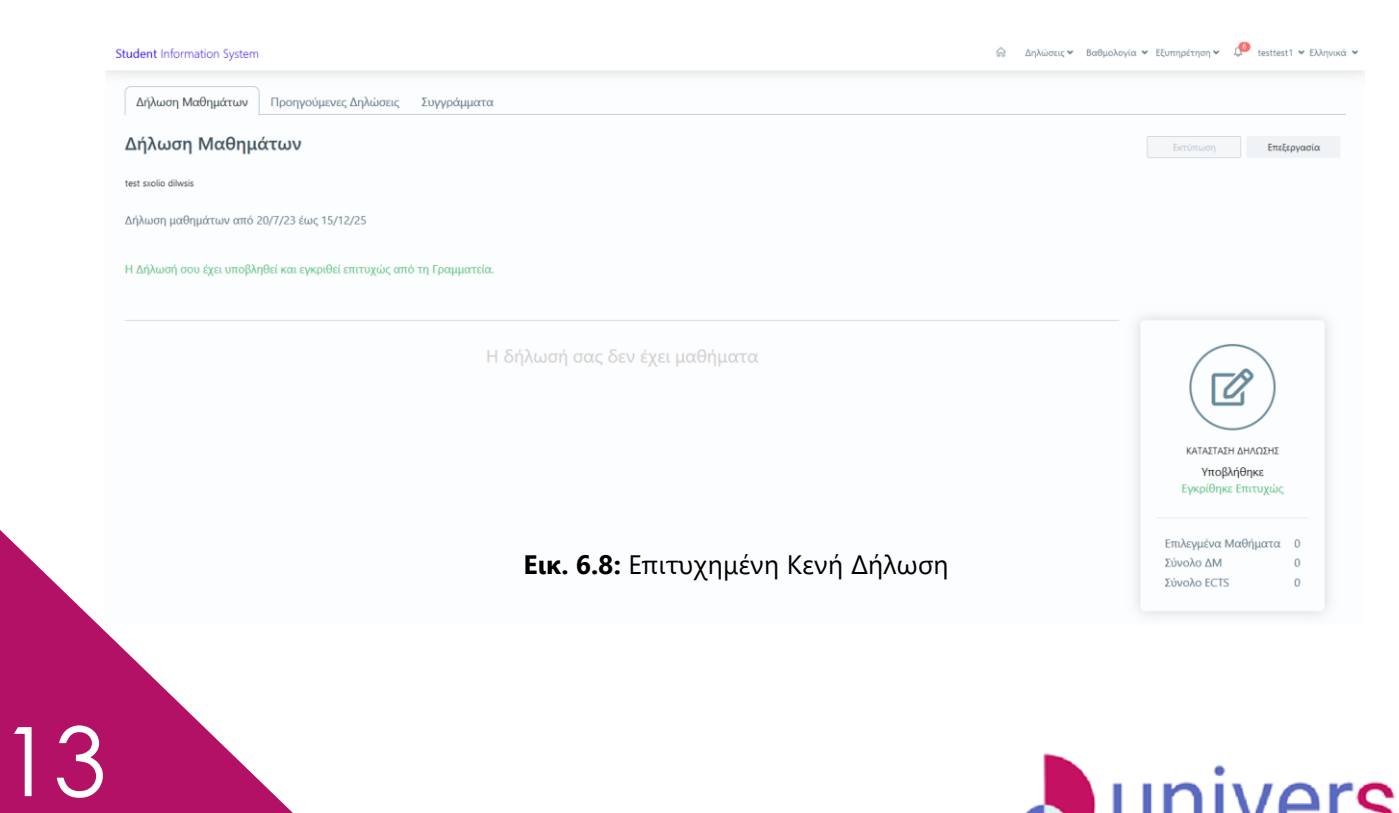

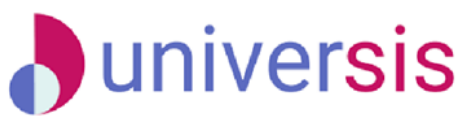

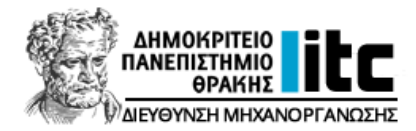

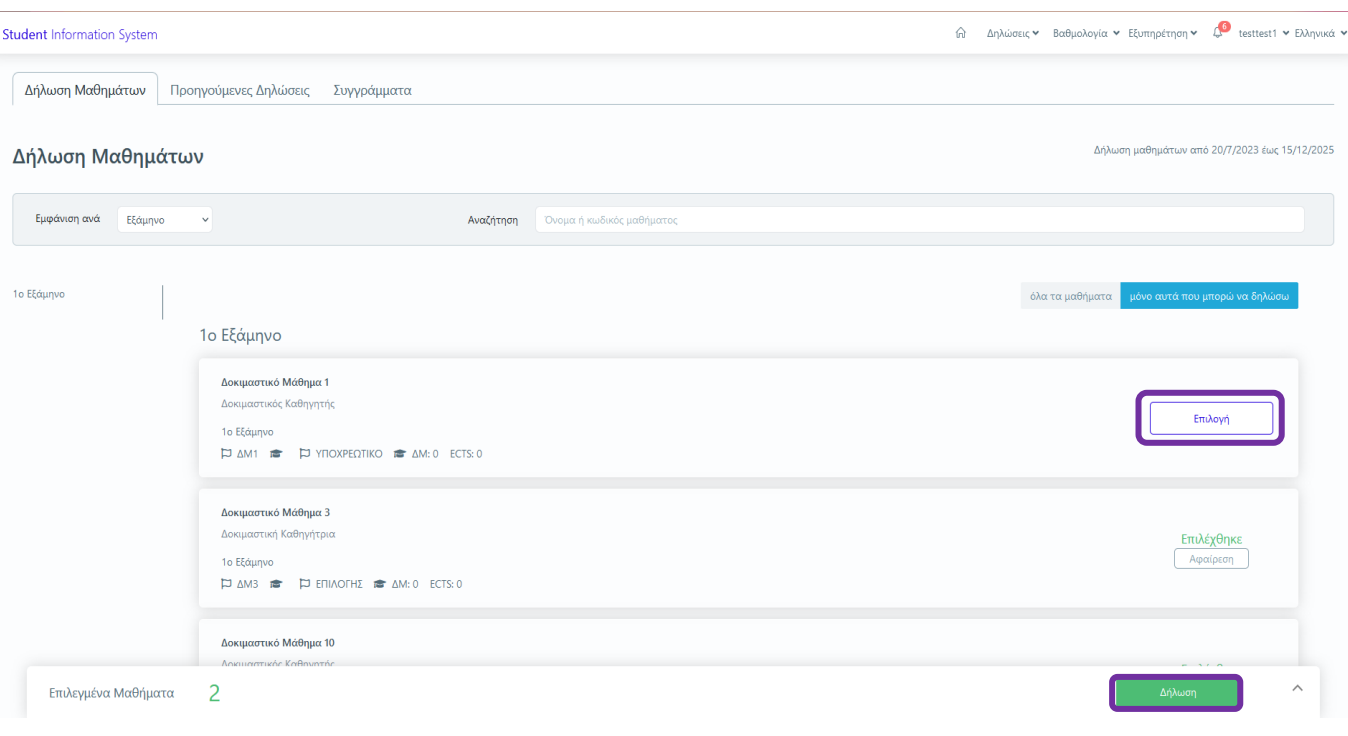

**Εικ. 6.9:** Επιλογή Μαθημάτων για Δήλωση

➢ Εάν επιθυμείτε να επεξεργαστείτε τη δήλωσή σας, επιλέγετε *Επεξεργασία* για την τροποποίηση της Δήλωσης Μαθημάτων σας. Μετά την επεξεργασία, επιλέγετε **Υποβολή** για να αποθηκεύσετε τις αλλαγές που πραγματοποιήσατε.

Δεν υπάρχει δυνατότητα *Επεξεργασίας* αν δεν υπάρχουν ήδη δηλωμένα μαθήματα.

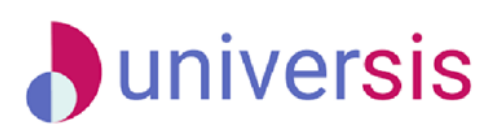

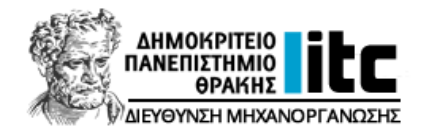

| <b>Student Information System</b>                                 |                |            |            |       | ⋒                   |              | L <sup>O</sup> testtest1 v Ελληνικά v<br>Δηλώσεις v Βαθμολογία v Εξυπηρέτηση v   |
|-------------------------------------------------------------------|----------------|------------|------------|-------|---------------------|--------------|----------------------------------------------------------------------------------|
| Δήλωση Μαθημάτων<br>Προηγούμενες Δηλώσεις                         | Συγγράμματα    |            |            |       |                     |              |                                                                                  |
| Δήλωση Μαθημάτων                                                  |                |            |            |       |                     |              | Επεξεργασία<br>Εκτύπωση                                                          |
| test sxolio dilwsis                                               |                |            |            |       |                     |              |                                                                                  |
| Δήλωση μαθημάτων από 20/7/23 έως 15/12/25                         |                |            |            |       |                     |              |                                                                                  |
| Η δήλωσή σου είναι σε επεξεργασία.                                |                |            |            |       |                     |              |                                                                                  |
| Πάτησε Υποβολή για να ολοκληρωθεί η διαδικασία δήλωσης μαθημάτων. |                |            |            |       |                     |              |                                                                                  |
| 1ο Εξάμηνο<br>Μάθημα                                              | Κωδικός        | Καθηγητής  | Κατεύθυνση | Τύπος | $\Delta \mathsf{M}$ | ECTS         |                                                                                  |
| Δοκιμαστικό Μάθημα 3                                              | $\triangle M3$ | Καθηγήτρια | ΚΟΡΜΟΣ     | Ε     | $\circ$             | $\bullet$    |                                                                                  |
| Δοκιμαστικό Μάθημα 10                                             | $\Delta M10$   | Καθηγητής  | ΚΟΡΜΟΣ     | Y     | $\circ$             | $\mathbf{0}$ | ΚΑΤΑΣΤΑΣΗ ΔΗΛΩΣΗΣ                                                                |
| Δοκιμαστικό Μάθημα 1                                              | $\Delta M1$    | Καθηγητής  | ΚΟΡΜΟΣ     | Y.    | $\circ$             | $\mathbf{0}$ | Σε επεξεργασία<br>Δεν έχει υποβληθεί                                             |
|                                                                   |                |            |            |       |                     |              | Υποβολή                                                                          |
|                                                                   |                |            |            |       |                     |              | Επιλεγμένα Μαθήματα 3<br>Σύνολο ΔΜ<br>$\mathbf{0}$<br>Σύνολο ECTS<br>$\mathbf 0$ |

**Εικ. 6.10:** Επεξεργασία Δήλωσης μαθημάτων

Αν είστε βέβαιοι για τα μαθήματα που θα δηλώσετε, επιλέγετε το κουμπί *Υποβολή* στα δεξιά και στη συνέχεια εμφανίζεται ένα μήνυμα ότι πραγματοποιήθηκε με επιτυχία η υποβολή των μαθημάτων. Στη συνέχεια, η δήλωσή σας θα είναι σε *αναμονή για έγκριση από τη Γραμματεία* του Τμήματός σας.

Ταυτόχρονα, λαμβάνετε στο **ιδρυματικό σας email** ενημερωτικό μήνυμα ηλεκτρονικού ταχυδρομείου ως απόδειξη ορθής αποστολής της δήλωσής σας.

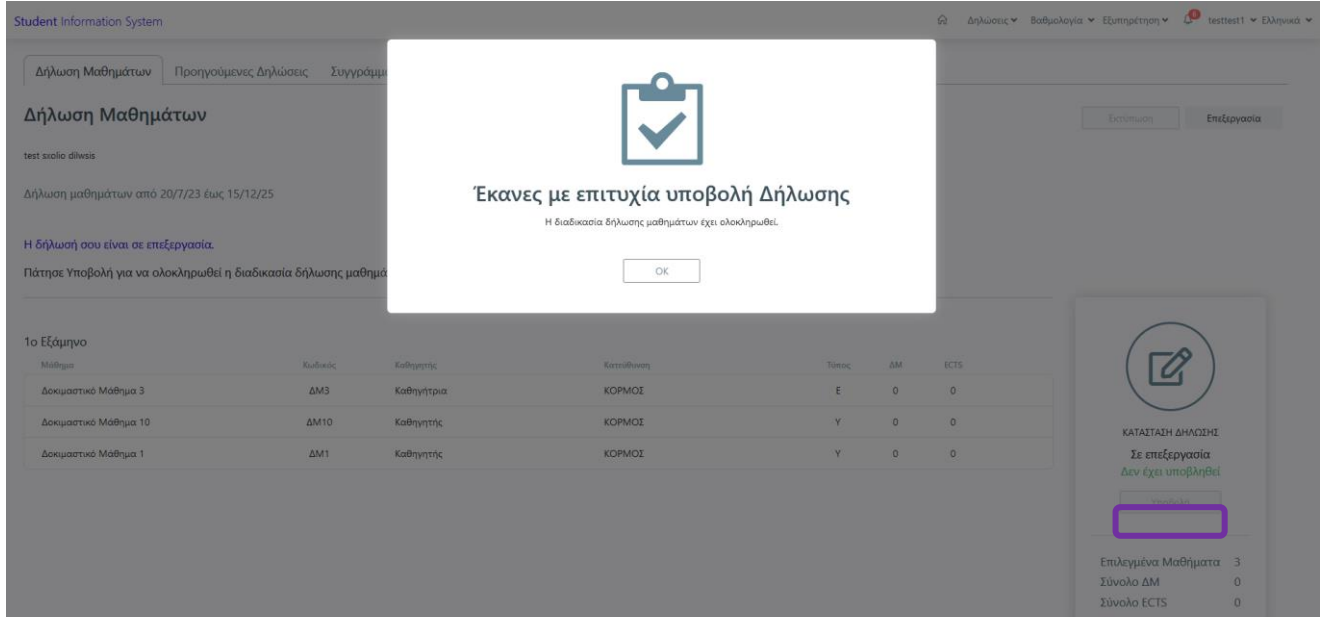

**Εικ. 6.11:** Επιτυχής υποβολή Δήλωσης

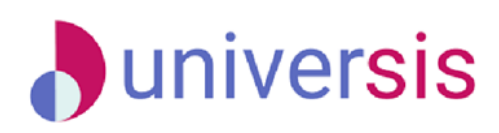

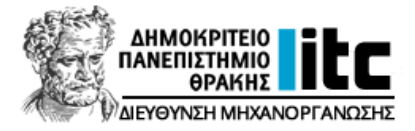

Σε περίπτωση που δεν μπορείτε να καταχωρίσετε μαθήματα στη δήλωσή σας, το σύστημα σας ενημερώνει με μήνυμα σφάλματος (ανά περίπτωση). Παρακαλούμε επικοινωνήστε με τη Γραμματεία του Τμήματός σας.

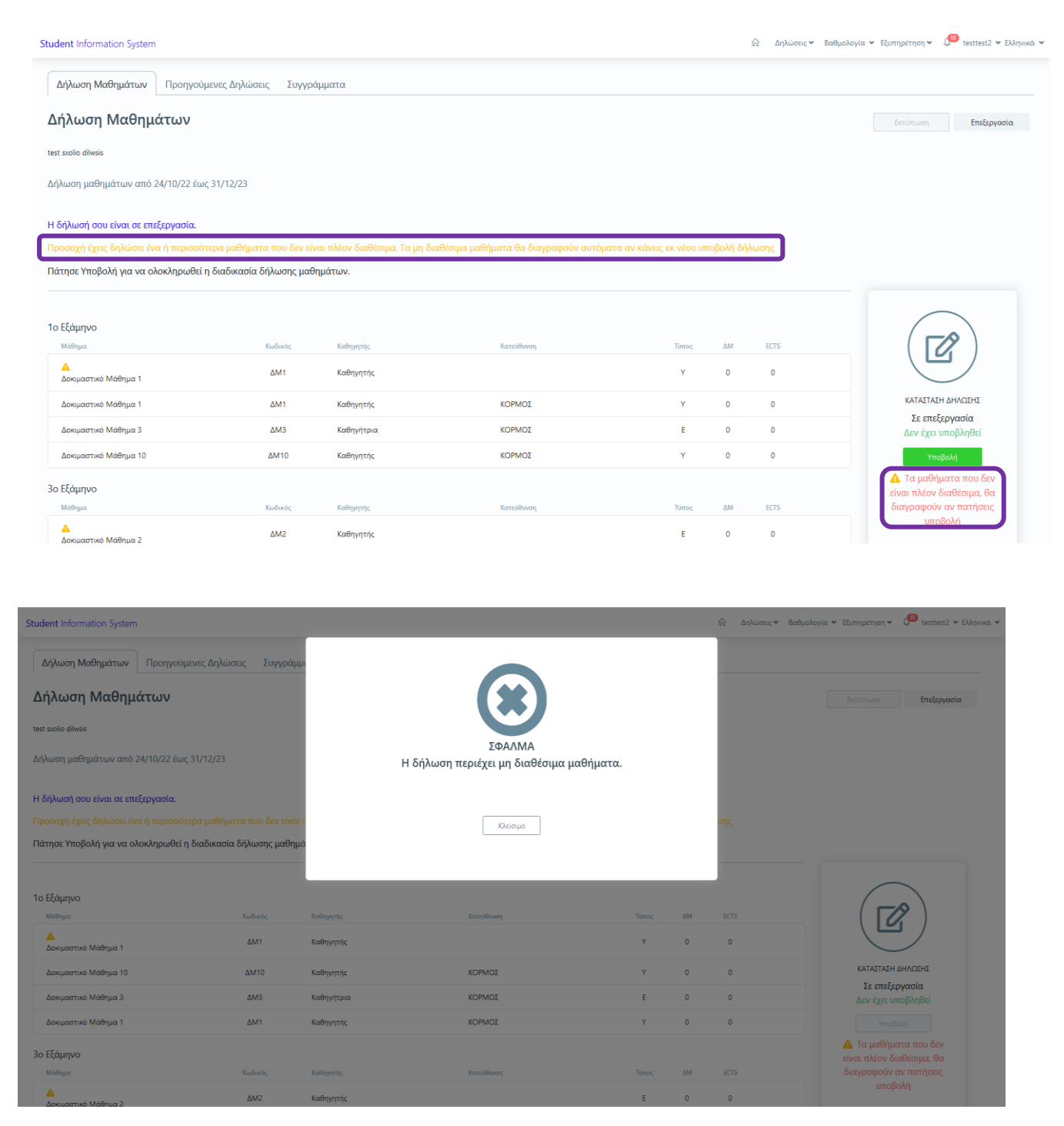

**Εικ. 6.12:** Σφάλμα κατά την υποβολή Δήλωσης

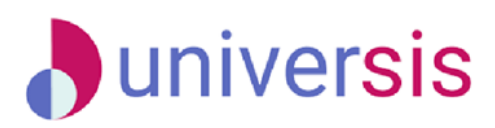

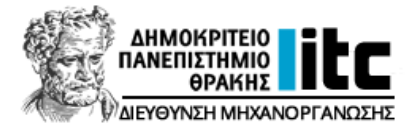

Επιπλέον, υπάρχει η δυνατότητα να μην προχωρήσετε στην οριστική υποβολή της δήλωσής σας. Πιο συγκεκριμένα, μπορείτε να την *αποθηκεύσετε προσωρινά* και να την υποβάλετε αργότερα. Σε αυτή την περίπτωση, θα εμφανιστεί ενημερωτικό μήνυμα για την ενέργειά σας και στην αρχική οθόνη αντίστοιχο μήνυμα θα σας υπενθυμίζει πως δεν έχει υποβληθεί οριστικά η δήλωσή σας.

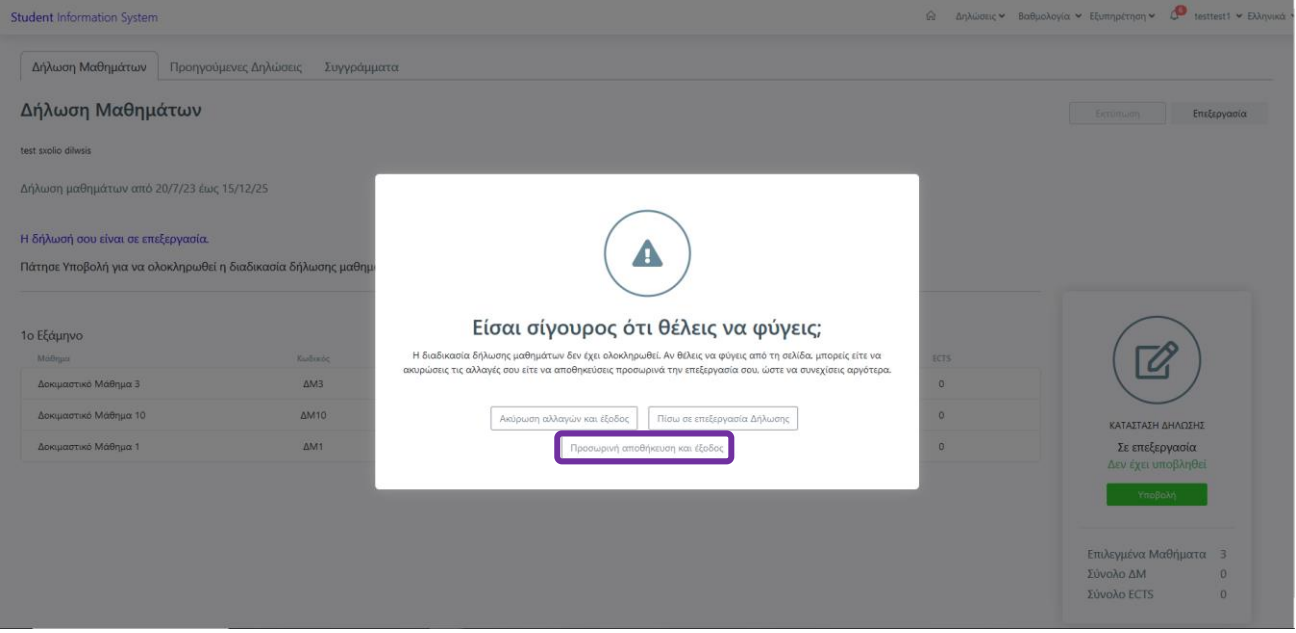

**Εικ. 6.13:** Ενημερωτικό Μήνυμα

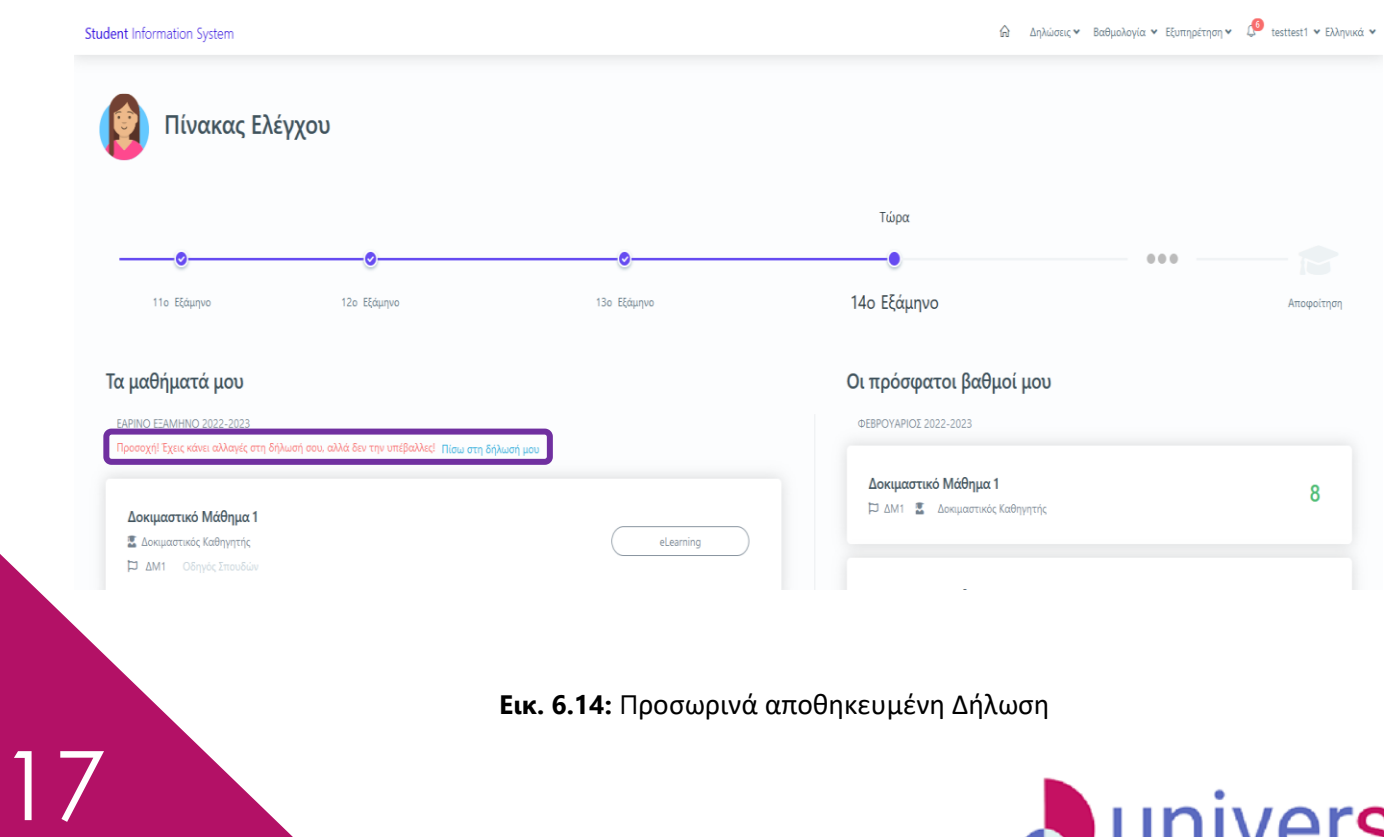

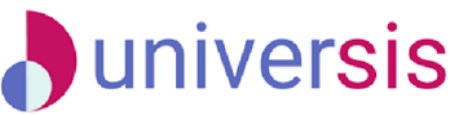

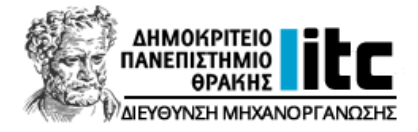

## <span id="page-18-0"></span>**6.4. Επιλογή Τμήματος Τάξης**

 Κατά τη δήλωση μαθημάτων, εφόσον κάποιο μάθημα είναι χωρισμένο σε *Τμήματα*, επιλέγετε και δηλώνετε το Τμήμα που σας ενδιαφέρει και στη συνέχεια πατάτε *Επιλογή*.

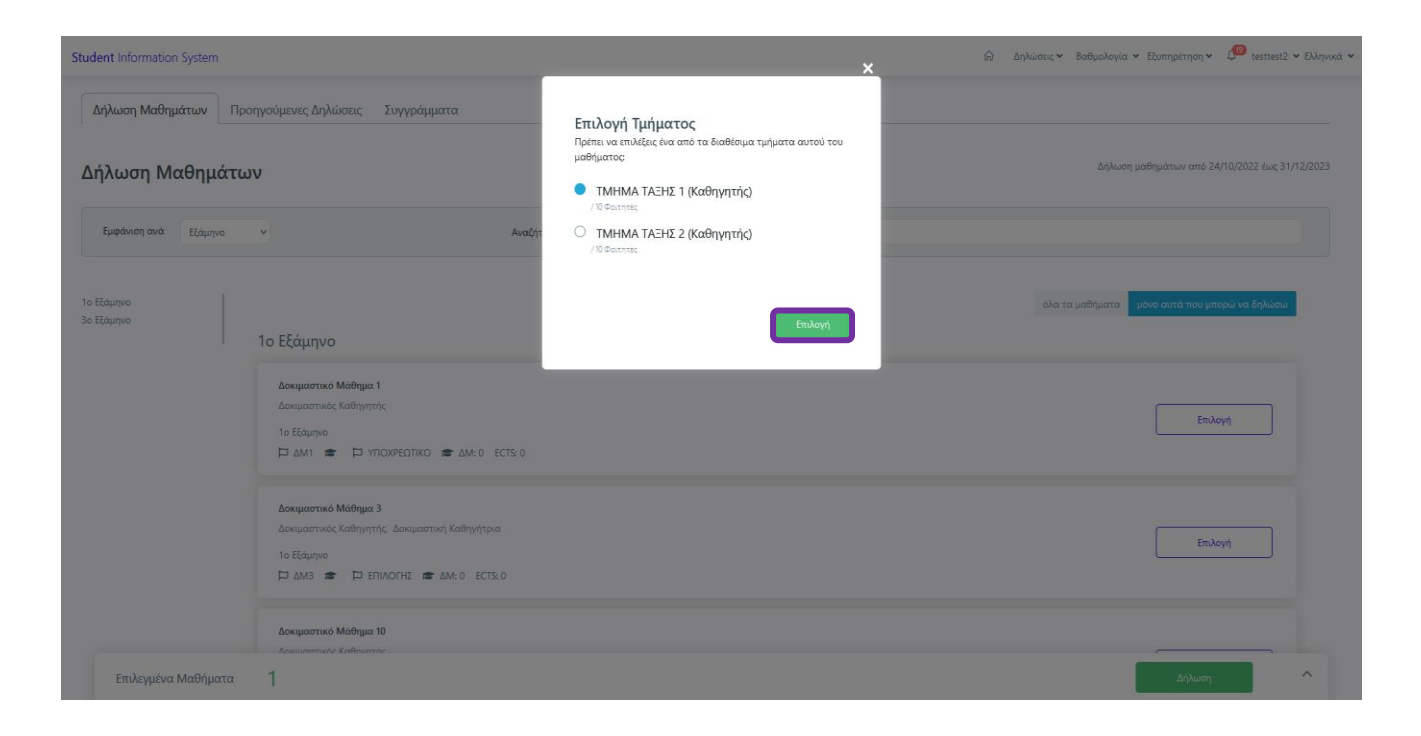

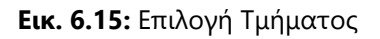

### <span id="page-18-1"></span>**6.5. Ιστορικό Δηλώσεων**

Τέλος, έχετε τη δυνατότητα να δείτε *Προηγούμενες Δηλώσεις Μαθημάτων*, μεταβαίνοντας στο μενού, επάνω δεξιά , **Δηλώσεις Προηγούμενες Δηλώσεις.**

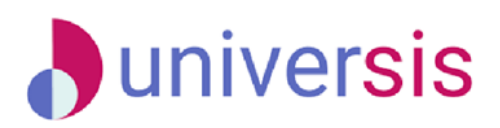

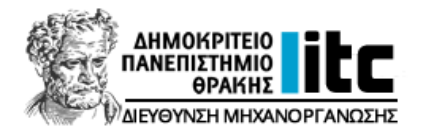

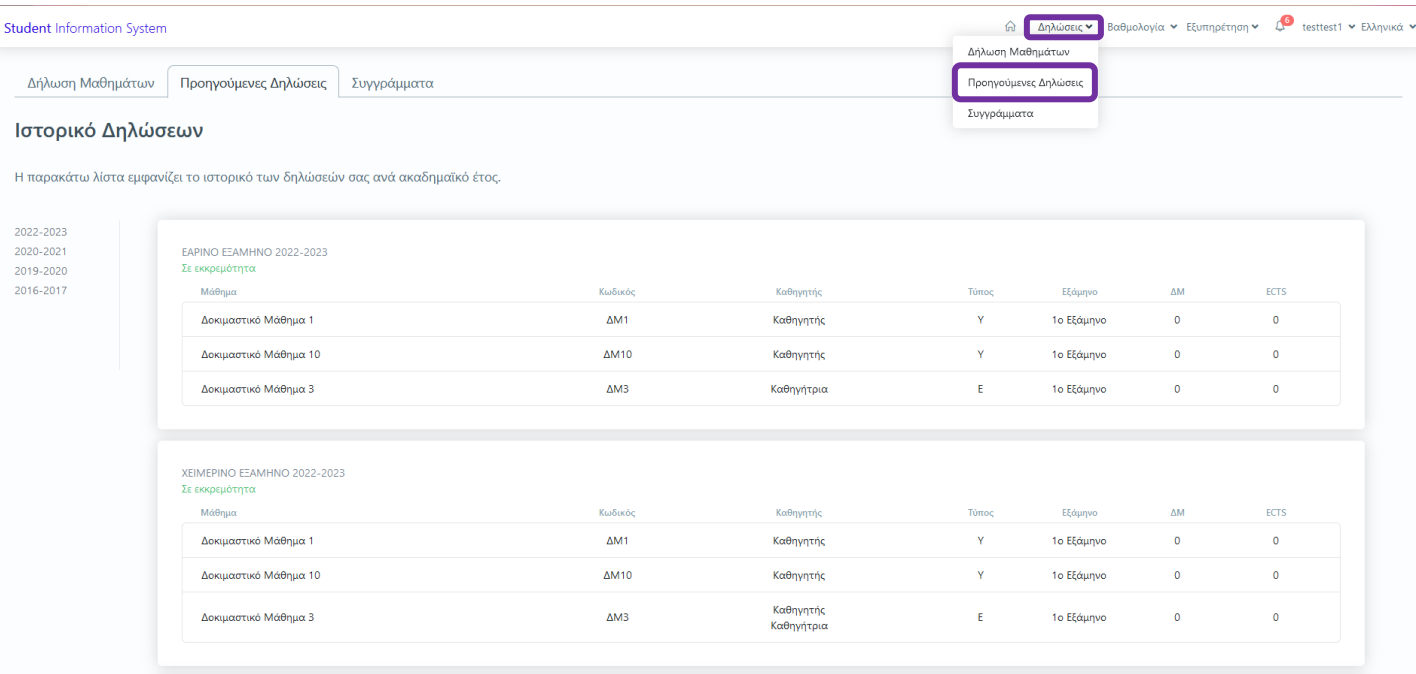

**Εικ. 6.16:** Προηγούμενες Δηλώσεις

## <span id="page-19-0"></span>**6.6. Συγγράμματα**

Από το μενού των δηλώσεων και την υποενότητα **Συγγράμματα**, υπάρχει η δυνατότητα προβολής της λίστας με τα συγγράμματα, που έχετε δηλώσει συνολικά και ανά ακαδημαϊκό έτος και περίοδο.

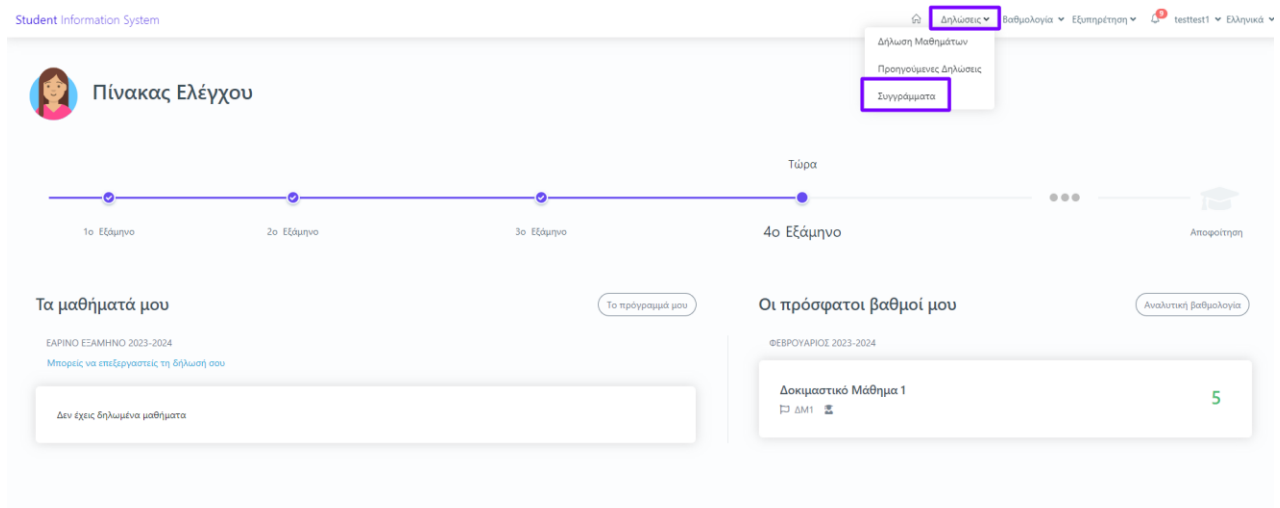

**Εικ. 6.17:** Συγγράμματα

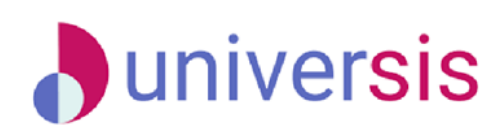

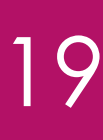

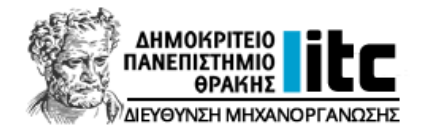

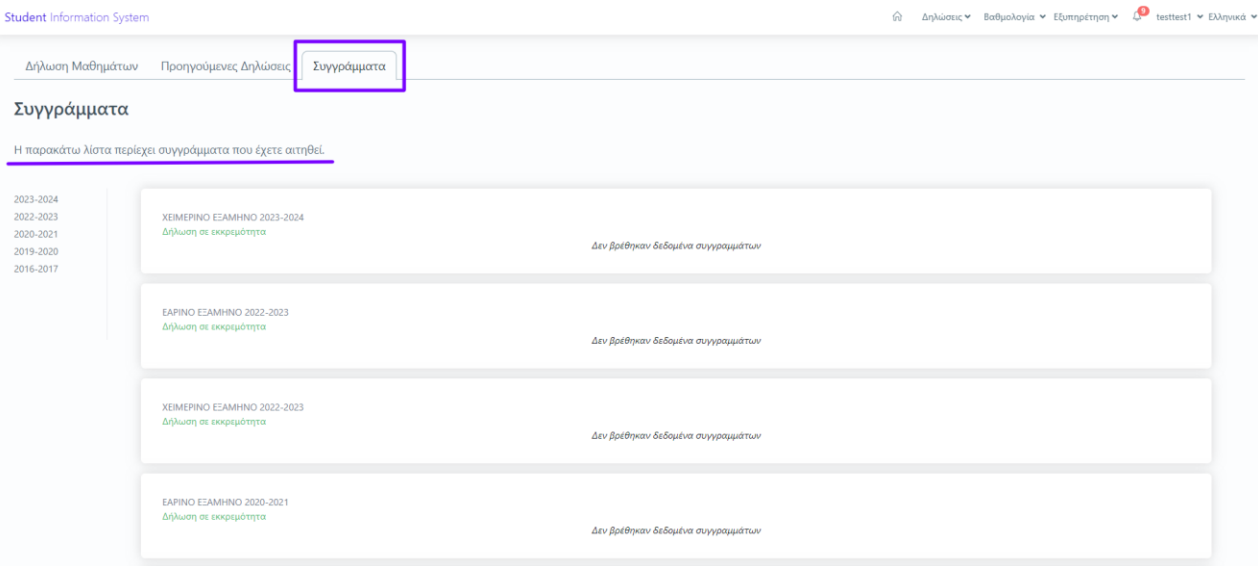

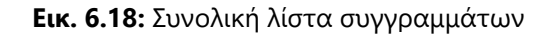

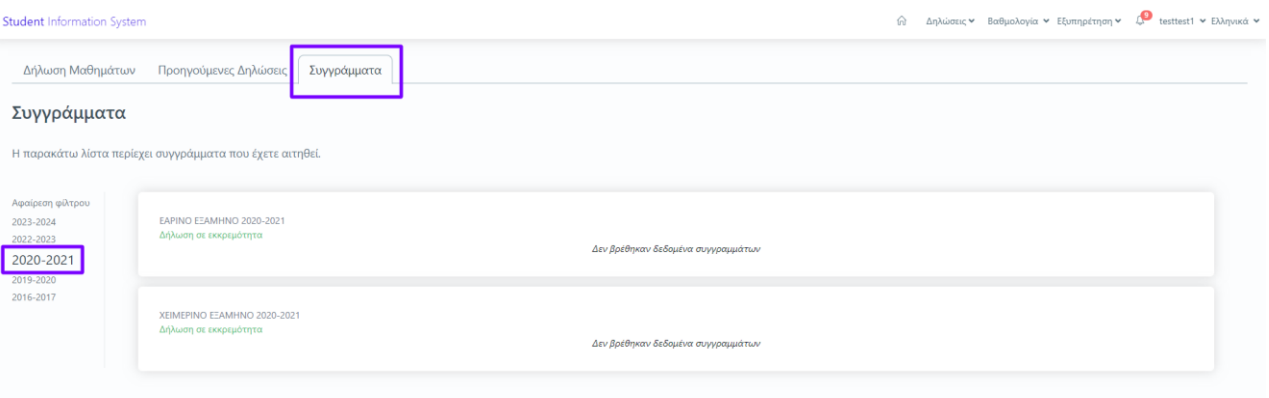

**Εικ. 6.19:** Συγγράμματα ανά ακ. έτος και περίοδο

## <span id="page-20-0"></span>**7. Εξυπηρέτηση**

## <span id="page-20-1"></span>**7.1. Επιθυμία Συμμετοχής στις Εξετάσεις**

Σε περίπτωση που το Ίδρυμά σας έχει αποφασίσει να δηλώνετε την **πρόθεση συμμετοχής** σας στην κάθε εξεταστική περίοδο και να αποδέχεστε τους όρους της εξέτασης, μπορείτε να μεταβείτε στο μενού, επάνω δεξιά, **Εξυπηρέτηση Συμμετοχή στην επόμενη εξεταστική περίοδο.**

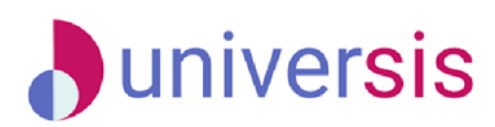

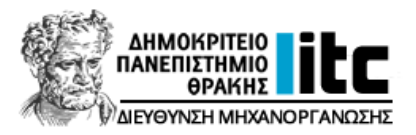

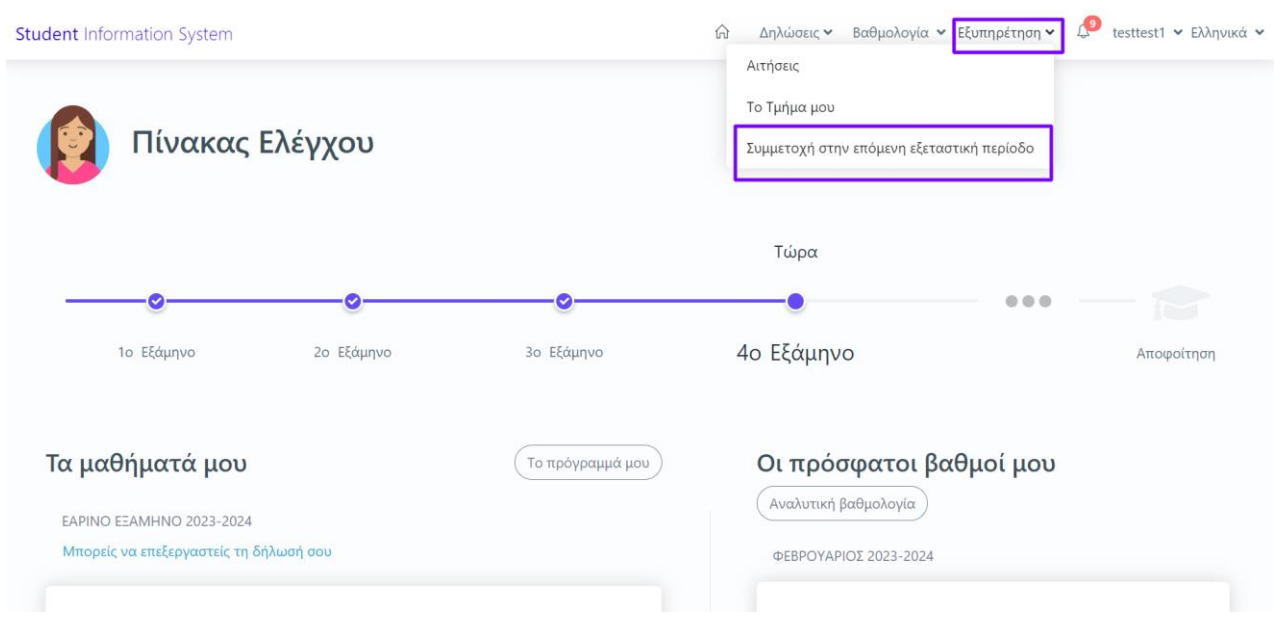

**Εικ. 7.1:** Πρόθεση συμμετοχής στην επόμενη εξεταστική περίοδο

Στη συνέχεια, αφού λάβετε γνώση σχετικά με:

21

- 1. τον Κώδικα Δεοντολογίας και Καλών Πρακτικών του Δ.Π.Θ.
- 2. του Κανονισμού Προπτυχιακών Σπουδών του Τμήματός σας / του Κανονισμού ΠΜΣ
- 3. της Πολιτικής του ΔΠΘ για την προστασία των προσωπικών δεδομένων και της πολιτικής τήρησης, συλλογής και επεξεργασίας των προσωπικών δεδομένων κατά τη διενέργεια της αξιολόγησης
- 4. την απόφαση της Συγκλήτου του ΔΠΘ για την εκάστοτε εξεταστική περίοδο που ορίζει το πλαίσιο των εξετάσεων κατά την τρέχουσα εξεταστική περίοδο

επιλέγετε τα μαθήματα στα οποία επιθυμείτε να εξεταστείτε και πατάτε *Υποβολή*. Μπορείτε επίσης, να δηλώσετε ότι δεν επιθυμείτε να συμμετέχετε στις εξετάσεις σε κανένα μάθημα και να επιλέξετε και πάλι *Υποβολή*.

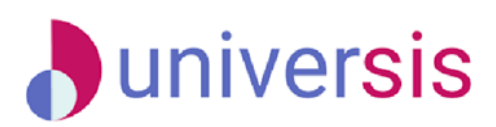

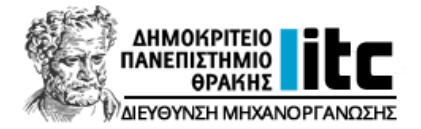

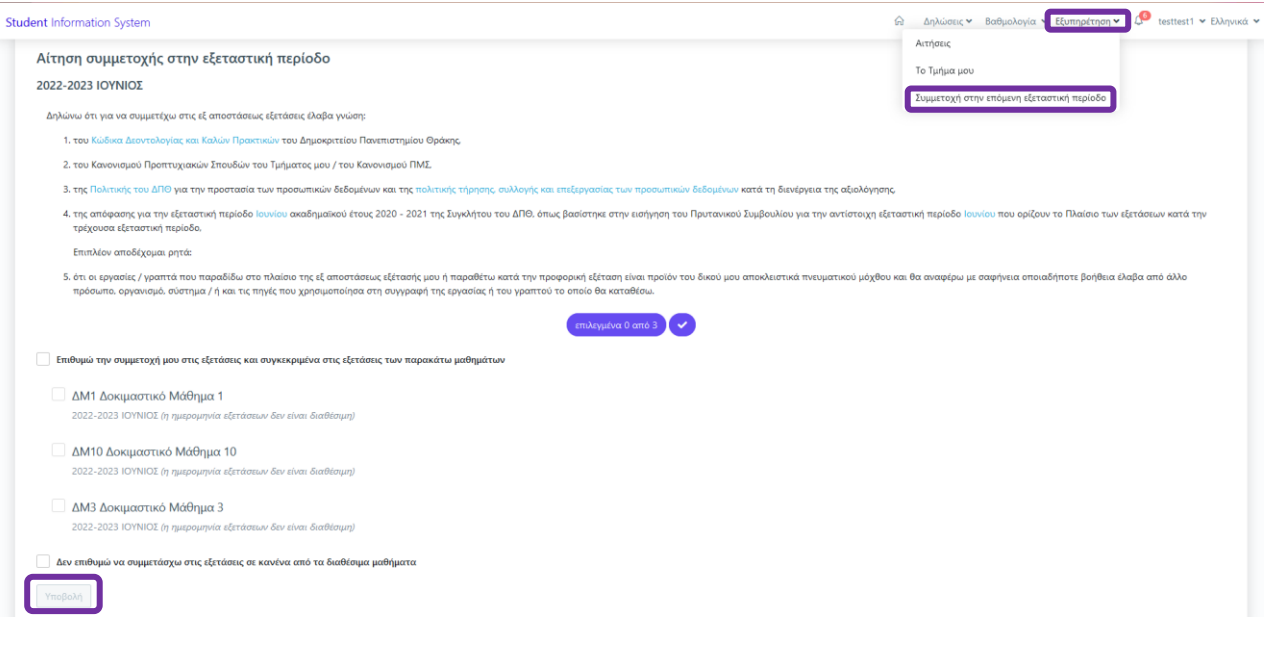

**Εικ. 7.2:** Πρόθεση συμμετοχής στην επόμενη εξεταστική περίοδο

Για την ολοκλήρωση της αίτησης συμμετοχής σας στις εξ' αποστάσεως εξετάσεις επιλέγετε **ΟΚ**.

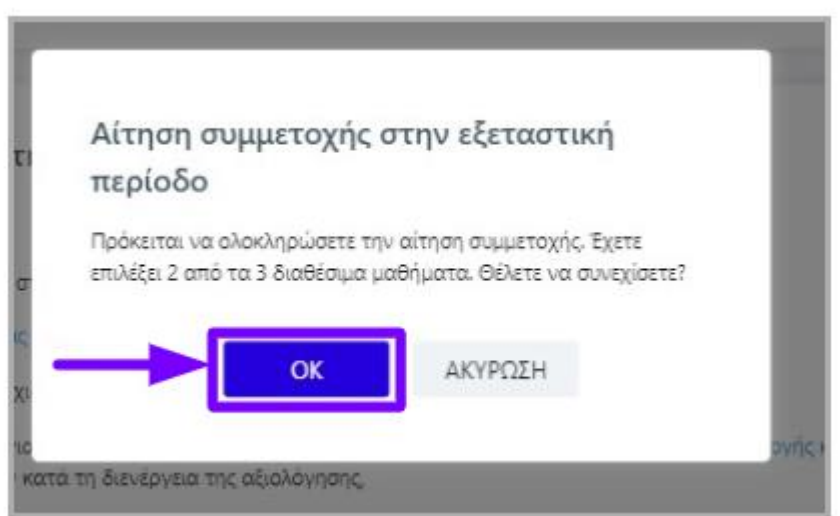

**Εικ. 7.3:** Αίτηση συμμετοχής στην εξεταστική περίοδο

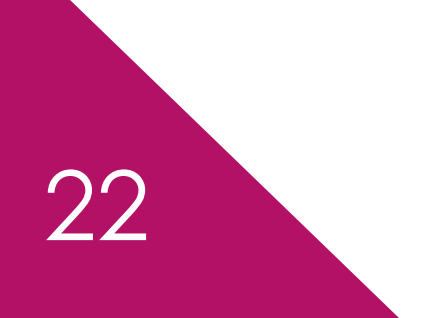

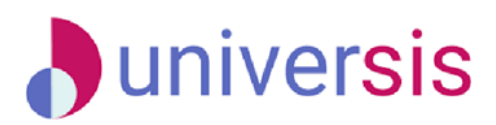

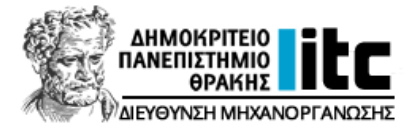

Τέλος, μεταφέρεστε αυτόματα στα **Μηνύματα** σας όπου και ενημερώνεστε για την ολοκλήρωση του αιτήματός σας.

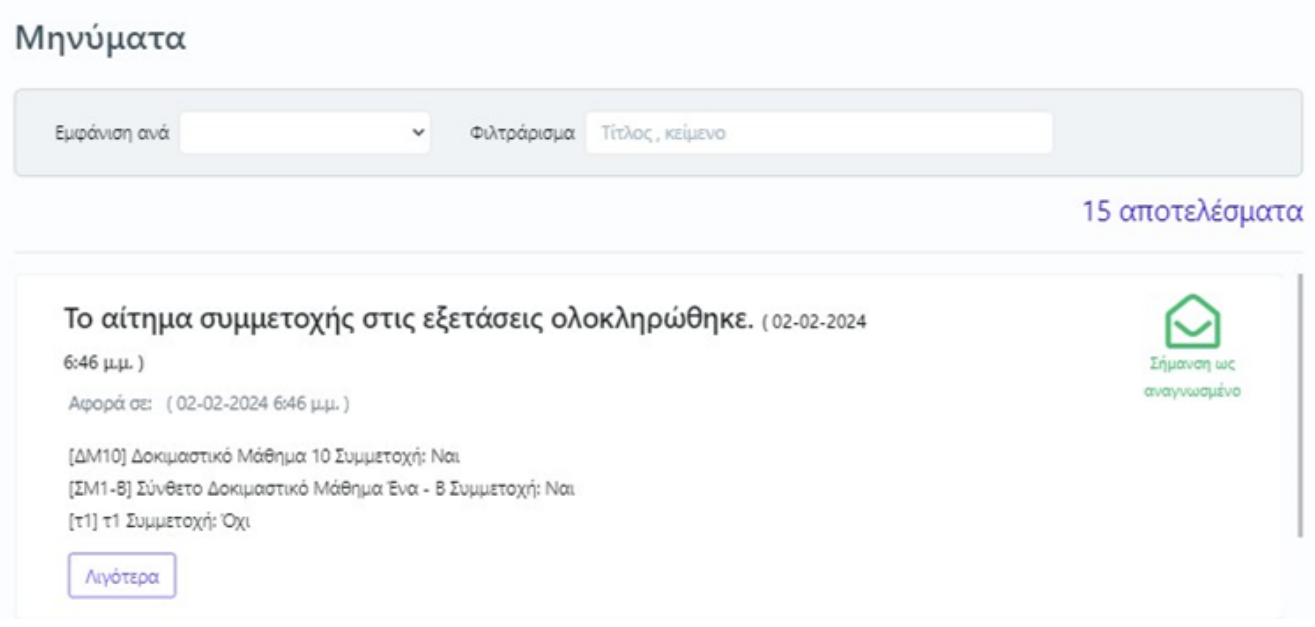

**Εικ. 7.4:** Συμμετοχή στις εξετάσεις

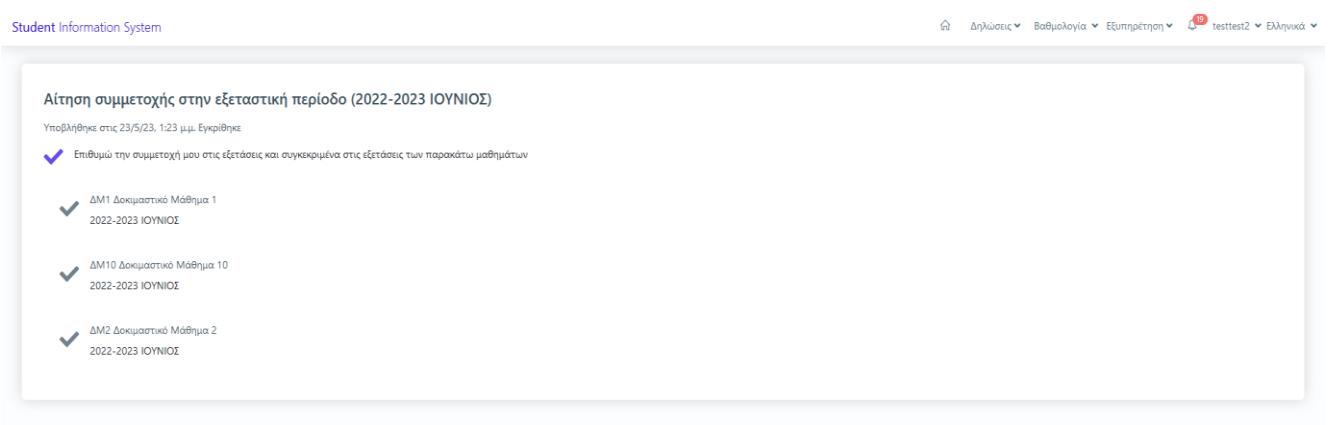

**Εικ. 7.5:** Επιθυμώ την συμμετοχή μου στις εξετάσεις

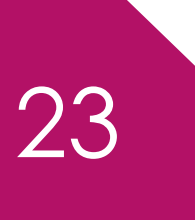

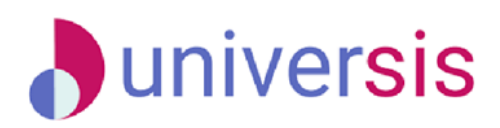

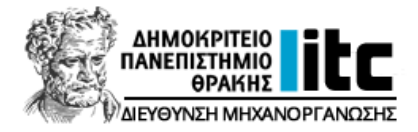

Student Information System

*A* Δηλώσεις v Βαθμολογία v Εξυπηρέτηση v **Φ** testtest1 v Ελληνικά v

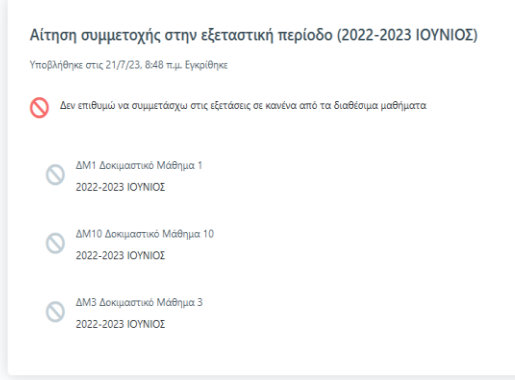

**Εικ. 7.6:** Δεν επιθυμώ να συμμετέχω στις εξετάσεις

## <span id="page-24-0"></span>**7.2. Αιτήσεις**

24

Από το μενού **Εξυπηρέτηση Αιτήσεις + Νέα Αίτηση** μπορείτε να υποβάλλετε μία νέα αίτηση προς τη Γραμματεία του Τμήματός σας. Μπορείτε να αιτηθείτε για:

- ➢ Έκδοση ενός από τα τυποποιημένα πιστοποιητικά,
- ➢ Αίτηση για προκαθορισμένες ενέργειες (αναστολή σπουδών, διαγραφή από το Τμήμα),
- ➢ Αίτηση για σίτιση [\(δείτε τον αναλυτικό οδηγό αίτησης σίτισης](https://duth.gr/Portals/0/2023_09_25%20Odigos%20ypovolis%20aitisis%20sitisis%20n.pdf)).
- ➢ Άλλη Αίτηση με ελεύθερο κείμενο για κάποιο αίτημα ή ερώτημα που έχετε,

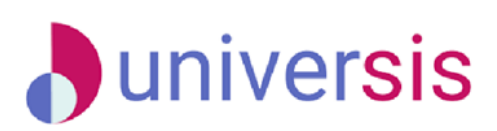

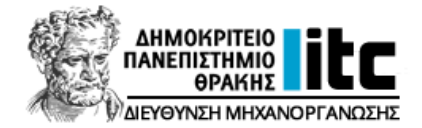

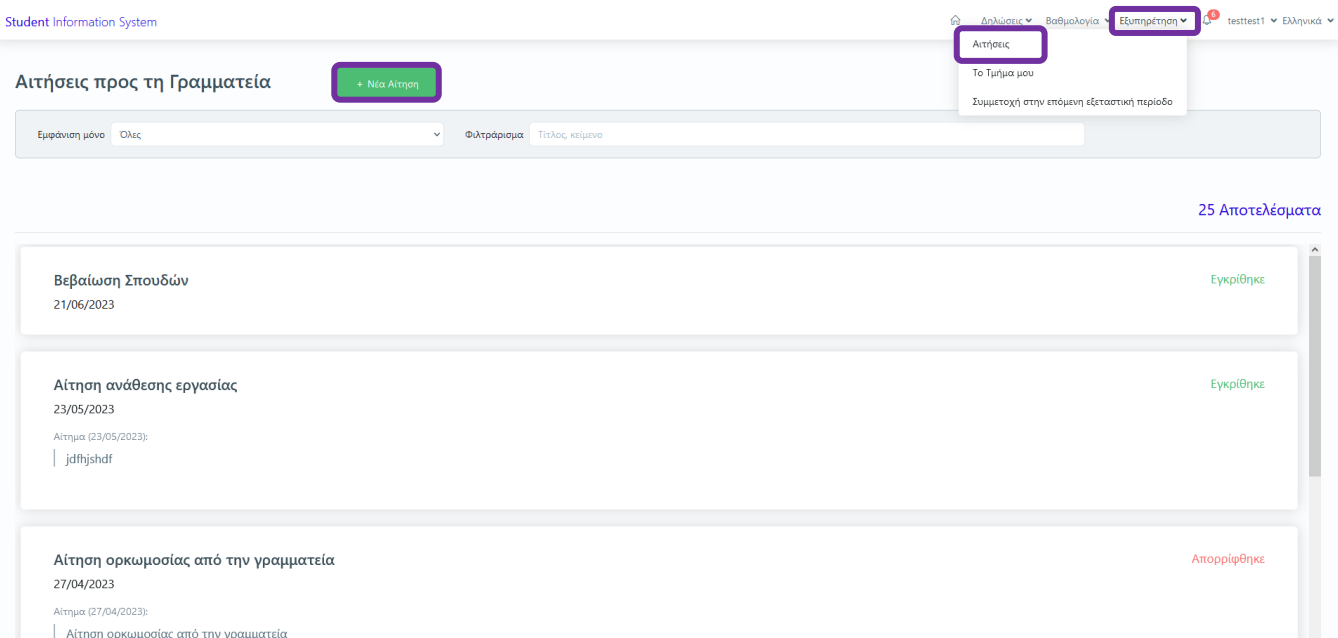

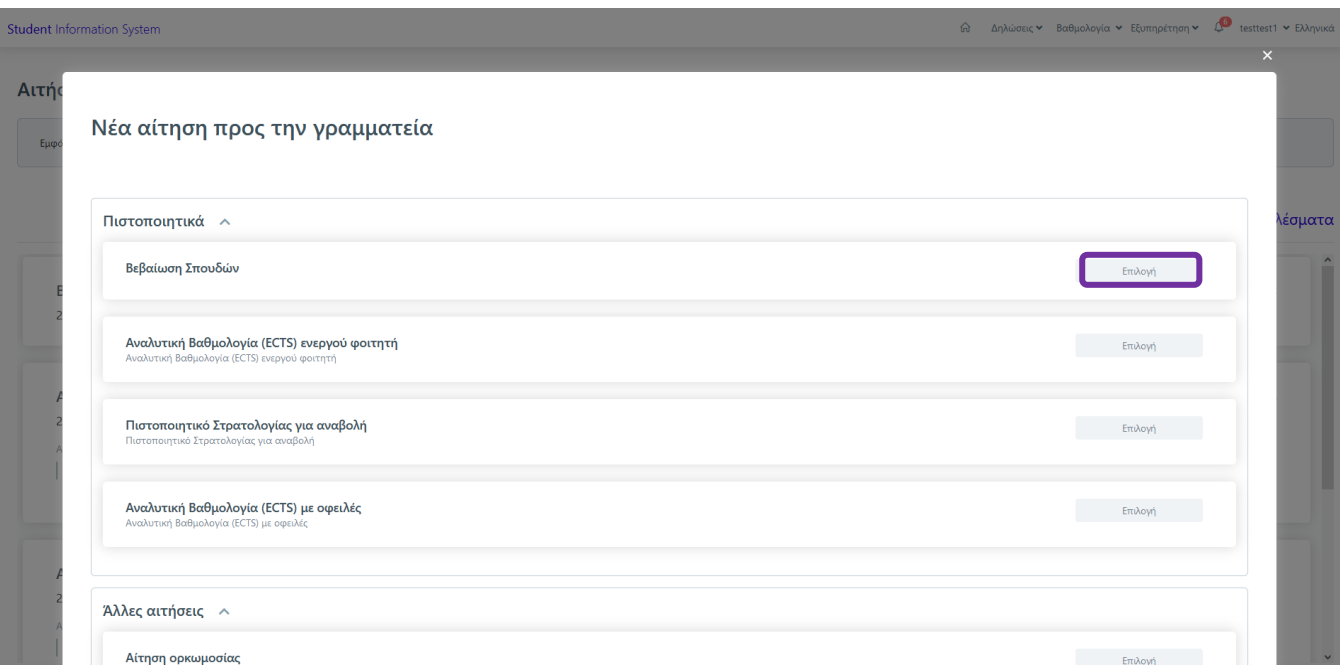

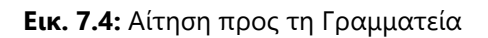

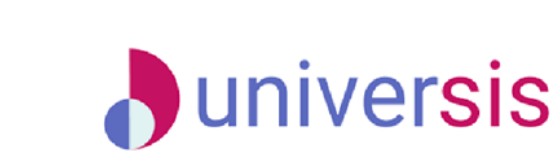

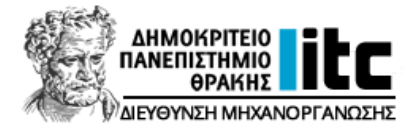

## <span id="page-26-0"></span>**8. Βαθμολογία**

26

## <span id="page-26-1"></span>**8.1. Πρόσφατη Βαθμολογία**

Από το μενού, επάνω δεξιά, επιλέγετε **Βαθμολογία Πρόσφατη Βαθμολογία** για να δείτε τη βαθμολογία των μαθημάτων σας στην πιο πρόσφατη εξεταστική περίοδο.

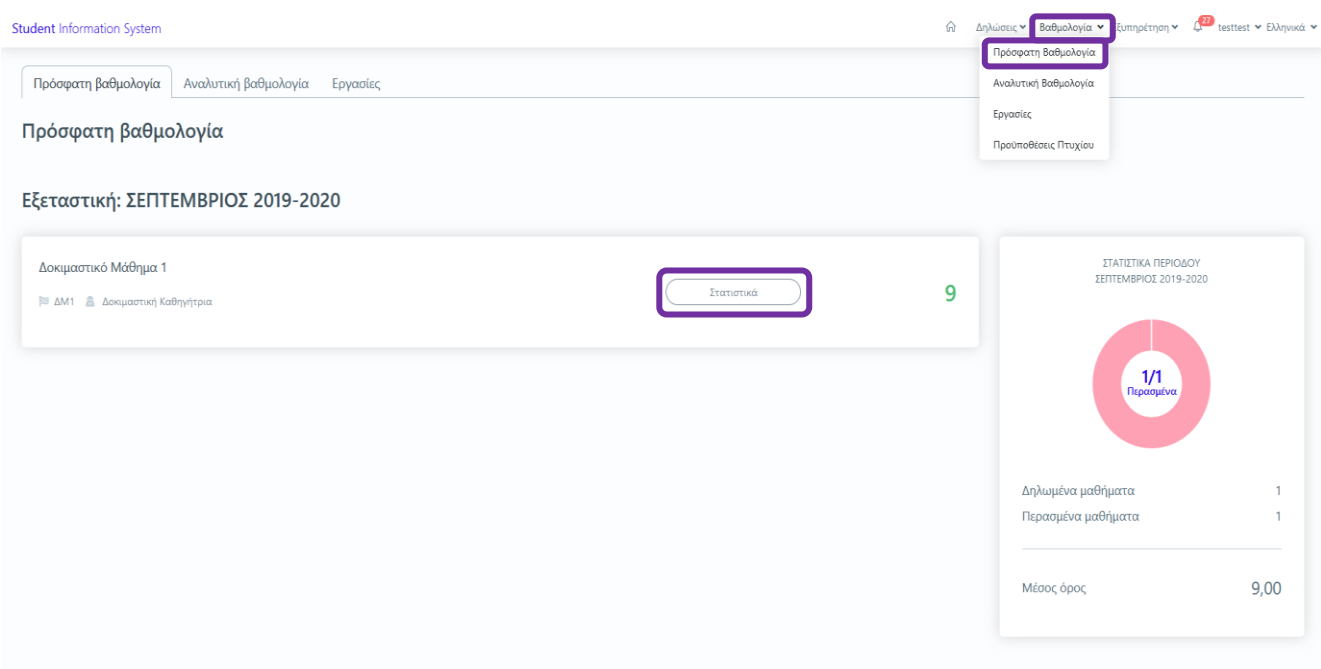

**Εικ. 8.1:** Πρόσφατη Βαθμολογία

Από το κουμπί *Στατιστικά* εμφανίζεται το *παράθυρο στατιστικών* όπου μπορείτε να βρείτε τις σχετικές πληροφορίες.

Για κάθε μάθημα έχετε τη δυνατότητα προβολής στατιστικών σχετικά με την κατανομή βαθμολογίας της εξέτασης. Στο παράθυρο στατιστικών εμφανίζονται οι εξής πληροφορίες:

- ➢ Πόσοι φοιτητές βαθμολογήθηκαν *(Βαθμολογημένοι)*
- ➢ Πόσοι φοιτητές πέρασαν το μάθημα *(Επιτυχόντες)*
- ➢ Πόσοι φοιτητές συνολικά έδωσαν το μάθημα *(Μέσος Όρος)*

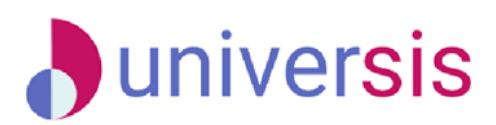

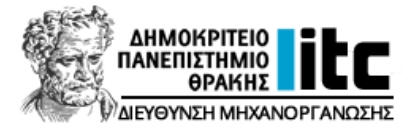

➢ Πόσοι φοιτητές συνολικά πέρασαν το μάθημα *(Μέσος Όρος Επιτυχόντων)*

Η κατανομή βαθμολογίας εμφανίζεται και σχηματικά στο παρακάτω γράφημα.

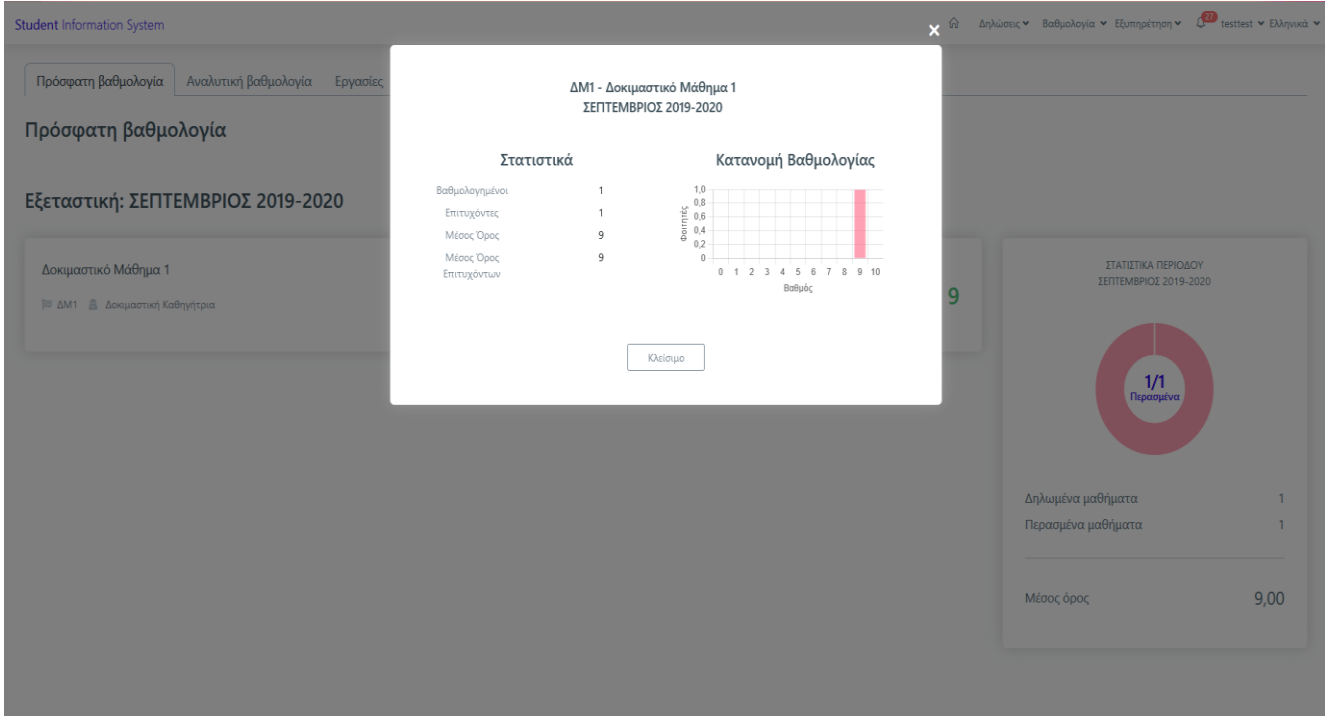

**Εικ. 8.2:** Στατιστικά

## <span id="page-27-0"></span>**8.2. Αναλυτική Βαθμολογία**

Από το μενού *Βαθμολογία* επιλέγετε την *Αναλυτική Βαθμολογία* και μπορείτε να δείτε τη βαθμολογία όλων των μαθημάτων σας.

Εκτός από τη βαθμολογία βλέπετε και επιπλέον πληροφορίες, όπως τα ECTS και μέσους όρους.

Στη καρτέλα της Αναλυτικής Βαθμολογίας έχετε τη δυνατότητα να δείτε όλα τα μαθήματα με τις πληροφορίες τους. Στο τέλος κάθε ομάδας μαθημάτων υπάρχει το σύνολο των μαθημάτων, ο απλός Μέσος Όρος και το σύνολο των ECTS.

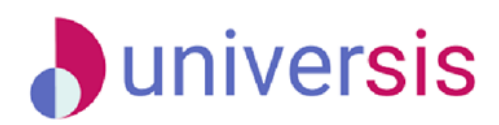

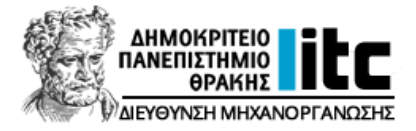

Στη δεξιά πλευρά υπάρχει το γράφημα που παρουσιάζει πόσα μαθήματα έχετε περάσει. Τα περασμένα μαθήματα αφορούν μόνο τα μαθήματα που προσμετρώνται για τη λήψη πτυχίου, σύμφωνα με τις προϋποθέσεις του Τμήματος.

| <b>Student Information System</b>                                   |                                                                |                              |             |                    |                          |                       | ⋒                                                           | Δηλώσεις v Βαθμολογία v Εξυπηρέτηση v (27 testtest v Ελληνικά ν |
|---------------------------------------------------------------------|----------------------------------------------------------------|------------------------------|-------------|--------------------|--------------------------|-----------------------|-------------------------------------------------------------|-----------------------------------------------------------------|
| Αναλυτική βαθμολογία<br>Πρόσφατη βαθμολογία<br>Αναλυτική βαθμολογία | Εργασίες                                                       |                              |             |                    |                          |                       | Εκτύπωση αναλυτικής                                         | Πρόσφατη Βαθμολογία<br>Αναλυτική Βαθμολογία<br>Εργασίες         |
| Εξάμηνο<br>Ταξινόμηση κατά                                          | $\checkmark$<br>Φιλτράρισμα                                    | Όνομα ή κωδικός μαθήματος    |             |                    |                          |                       |                                                             | Προϋποθέσεις Πτυχίου<br>МАӨНМАТА                                |
| 1ο Εξάμηνο                                                          |                                                                |                              |             |                    |                          | Όλα τα μαθημάτα       | Μόνο Περασμένα                                              | 3/4<br>Περασμένα                                                |
| Μάθημα<br>Κωδικός<br>Δοκιμαστικό Μαθημα 1<br>AM1                    | Καθηγητής<br>Καθηγητής Δοκιμαστικός,<br>Καθηγήτρια Δοκιμαστική | Εξεταστική<br>ΣΕΠΤ 2019-2020 | Тύπος<br>E. | ΔM<br>$\mathbf{0}$ | <b>ECTS</b><br>$\bullet$ | Συντ.<br>$\mathbf{1}$ | Βαθμός<br>9 <sub>l</sub>                                    |                                                                 |
| Δοκιμαστικό Μάθημα 3<br>AM3                                         |                                                                | ΣΕΠΤ 2017-2018               | E.          | $\overline{0}$     | $\bullet$                | $\overline{1}$        | 6 <sub>12</sub>                                             | Δηλωμένα μαθήματα<br>4<br>στη διάρκεια των σπουδών              |
| Δοκιμαστικό Μάθημα 5<br>AM5                                         |                                                                |                              | Y           | $\overline{0}$     | $\bullet$                | $\overline{1}$        |                                                             | Περασμένα μαθήματα<br>3<br>που υπολογίζονται στη λήψη πτυχίου   |
|                                                                     |                                                                |                              |             |                    |                          |                       | Σύνολο μαθημάτων: 3<br>Μέσος όρος: 7,50<br>Σύνολο ECTS: 0/0 | 7,67<br>Μέσος όρος με συντελεστές                               |
| 3ο Εξάμηνο                                                          |                                                                |                              |             |                    |                          |                       |                                                             | 7.67<br>Μέσος όρος                                              |
| Μάθημα<br>Κωδικός                                                   | Καθηγητής                                                      | Εξεταστική                   | Τύπος       | ΔΜ                 | <b>ECTS</b>              | <b>Συντ.</b>          | Βαθμός                                                      |                                                                 |
| AM2<br>Δοκιμαστικό Μάθημα 2                                         | Καθηγητής Δοκιμαστικός                                         | IOYN 2018-2019               | E           | $\pmb{0}$          | $\bullet$                | $\mathbf{1}$          | $8 \times$                                                  |                                                                 |
|                                                                     |                                                                |                              |             |                    |                          |                       | Σύνολο μαθημάτων: 1<br>Μέσος όρος: 8,00                     |                                                                 |

**Εικ. 8.3:** Αναλυτική Βαθμολογία

Στην καρτέλα της Αναλυτικής Βαθμολογίας παρέχεται επίσης, η δυνατότητα *αναζήτησης, ταξινόμησης* για εμφάνιση των μαθημάτων *ανά τύπο ή ανά εξάμηνο* και η επιλογή να εμφανιστούν όλα τα μαθήματα ή μόνο τα περασμένα.

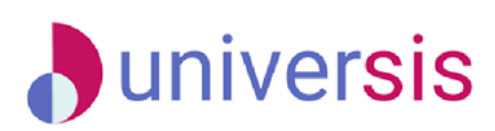

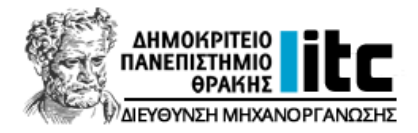

| <b>Student Information System</b> |                      |                                                   |                           |        |               |             |                 | ଳ                                                         | Δηλώσεις v Βαθμολογία v Εξυπηρέτηση v 1. esttest v Ελληνικά v |                |
|-----------------------------------|----------------------|---------------------------------------------------|---------------------------|--------|---------------|-------------|-----------------|-----------------------------------------------------------|---------------------------------------------------------------|----------------|
| Πρόσφατη βαθμολογία               | Αναλυτική βαθμολογία | Εργασίες                                          |                           |        |               |             |                 |                                                           |                                                               |                |
| Αναλυτική βαθμολογία              |                      |                                                   |                           |        |               |             |                 | Εκτύπωση αναλυτικής                                       |                                                               |                |
| Εξάμηνο<br>Ταξινόμηση κατά        |                      | Φιλτράρισμα<br>$\checkmark$                       | Όνομα ή κωδικός μαθήματος |        |               |             |                 |                                                           | МАΘНМАТА                                                      |                |
|                                   |                      |                                                   |                           |        |               |             | Όλα τα μαθημάτο | Μόνο Περασμένα                                            |                                                               |                |
| 1ο Εξάμηνο                        |                      |                                                   |                           |        |               |             |                 |                                                           | 3/4                                                           |                |
| Μάθημα                            | Κωδικός              | Καθηγητής                                         | Εξεταστική                | Túttoc | $\triangle M$ | <b>ECTS</b> | Συντ.           | Βαθμός                                                    | Περασμένα                                                     |                |
| Δοκιμαστικό Μαθημα 1              | $\Delta M1$          | Καθηγητής Δοκιμαστικός.<br>Καθηγήτρια Δοκιμαστική | ΣΕΠΤ 2019-2020            | E.     | $\circ$       | $\circ$     | $\overline{1}$  | 9 ⊯                                                       |                                                               |                |
| Δοκιμαστικό Μάθημα 3              | AM3                  |                                                   | ΣΕΠΤ 2017-2018            | Ε      | $\circ$       | $\mathbf 0$ | $\overline{1}$  | $6 \times$                                                | Δηλωμένα μαθήματα<br>στη διάρκεια των σπουδών                 | $\overline{4}$ |
|                                   |                      |                                                   |                           |        |               |             |                 | Σύνολο μαθημάτων: 2<br>Μέσος όρος: 7,50<br>Σύνολο ECTS: 0 | Περασμένα μαθήματα<br>που υπολογίζονται στη λήψη πτυχίου      | 3              |
| 3ο Εξάμηνο                        |                      |                                                   |                           |        |               |             |                 |                                                           | Μέσος όρος με συντελεστές                                     | 7,67           |
| Μάθημα                            | Κωδικός              | Καθηγητής                                         | Εξεταστική                | Túπoc  | ΔΜ            | ECTS        | Συντ.           | Βαθμός                                                    | Μέσος όρος                                                    | 7.67           |
| Δοκιμαστικό Μάθημα 2              | $\Delta M2$          | Καθηγητής Δοκιμαστικός                            | IOYN 2018-2019            | Ε      | 0             | $\bullet$   | 1               | $8 \times$                                                |                                                               |                |
|                                   |                      |                                                   |                           |        |               |             |                 | Σύνολο μαθημάτων: 1<br>Μέσος όρος: 8,00<br>Σύνολο ECTS: 0 |                                                               |                |

**Εικ. 8.4:** Αναζήτηση και Ταξινόμηση

## <span id="page-29-0"></span>**8.3. Προϋποθέσεις Πτυχίου**

Από το μενού *Βαθμολογία* μπορείτε να επιλέξετε **Προϋποθέσεις Πτυχίου Πρόοδος** και να δείτε τις προϋποθέσεις που πρέπει να πληρούνται για τη λήψη πτυχίου στο Πρόγραμμα Σπουδών σας.

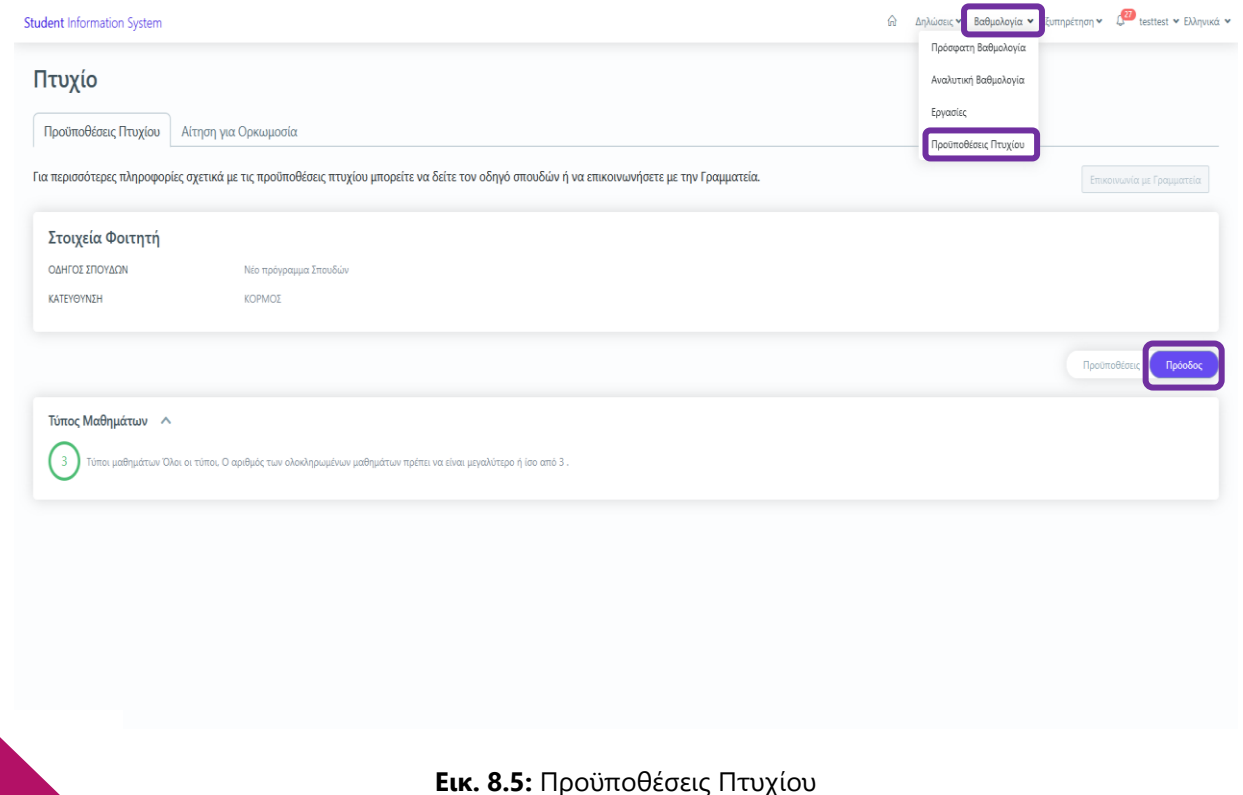

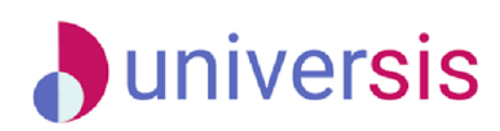

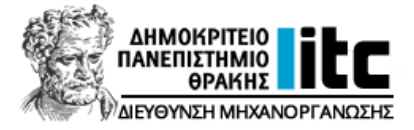

## <span id="page-30-0"></span>**8.4. Ορκωμοσία**

Έχετε τη δυνατότητα να υποβάλετε *Αίτηση Ορκωμοσίας* με τον εξής τρόπο:

## **Βαθμολογία Προϋποθέσεις Πτυχίου Αίτηση για Ορκωμοσία (καρτέλα)**

Η συγκεκριμένη λειτουργία είναι διαθέσιμη εντός των ημερομηνιών που ορίζει η Γραμματεία του Τμήματός σας.

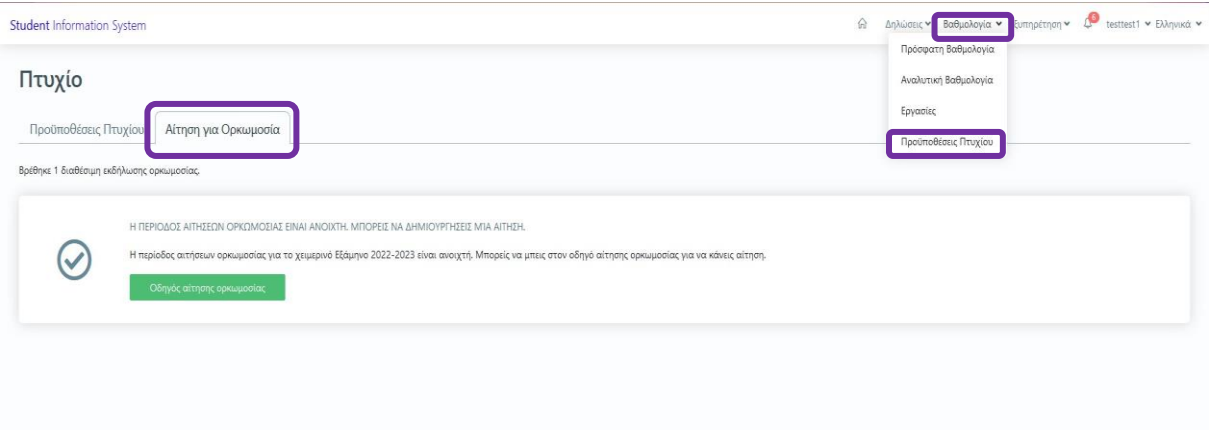

➢ Η Αίτηση Ορκωμοσίας ξεκινάει κάνοντας κλικ στο κουμπί *Οδηγός αίτησης ορκωμοσίας*.

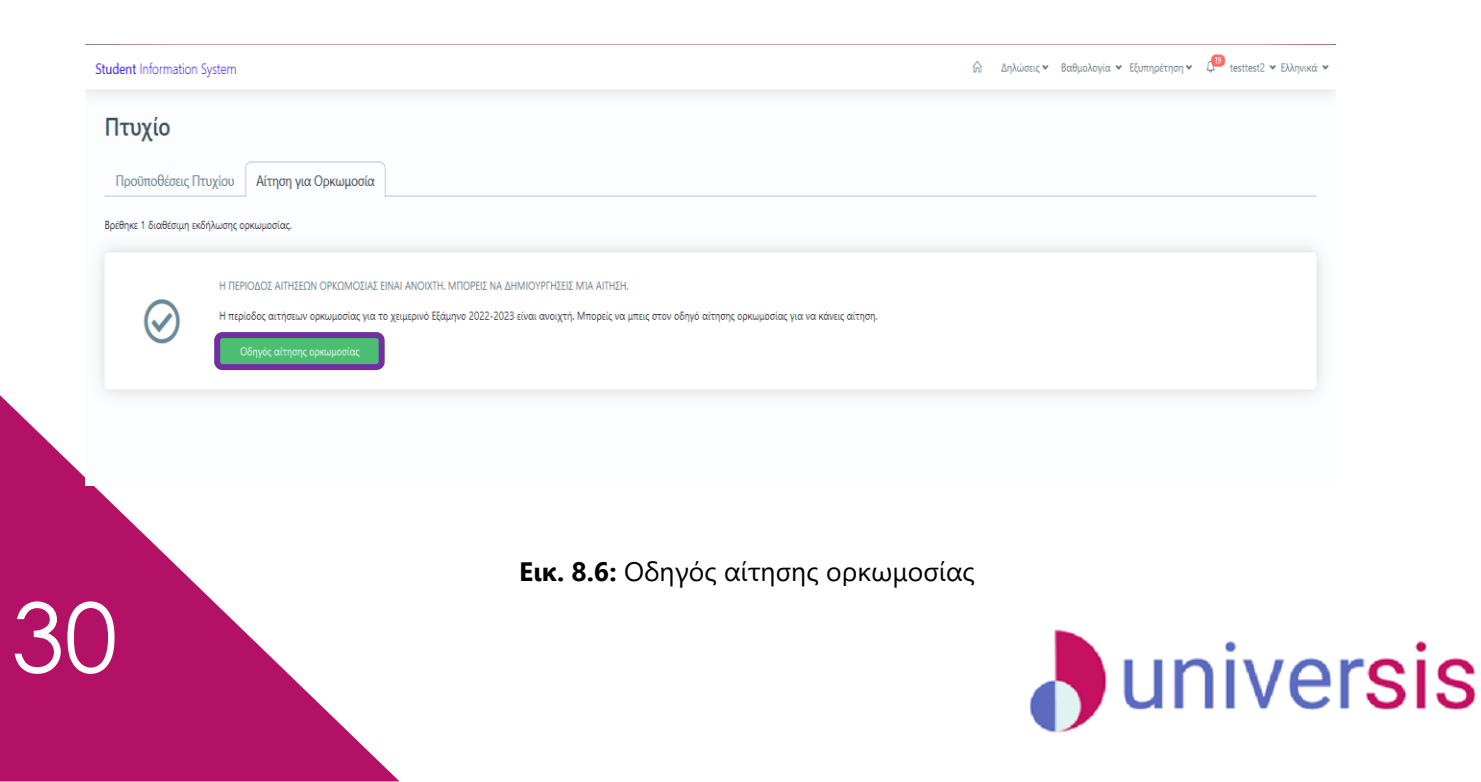

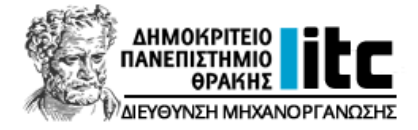

➢ Στο πρώτο βήμα του οδηγού θα σας ζητηθεί να κάνετε τις απαραίτητες επιλογές σχετικά με την ορκωμοσία. Κάνετε κλικ στο κουμπί *Αίτηση Ορκωμοσίας* και στη συνέχεια πατάτε το κουμπί *Επόμενο*.

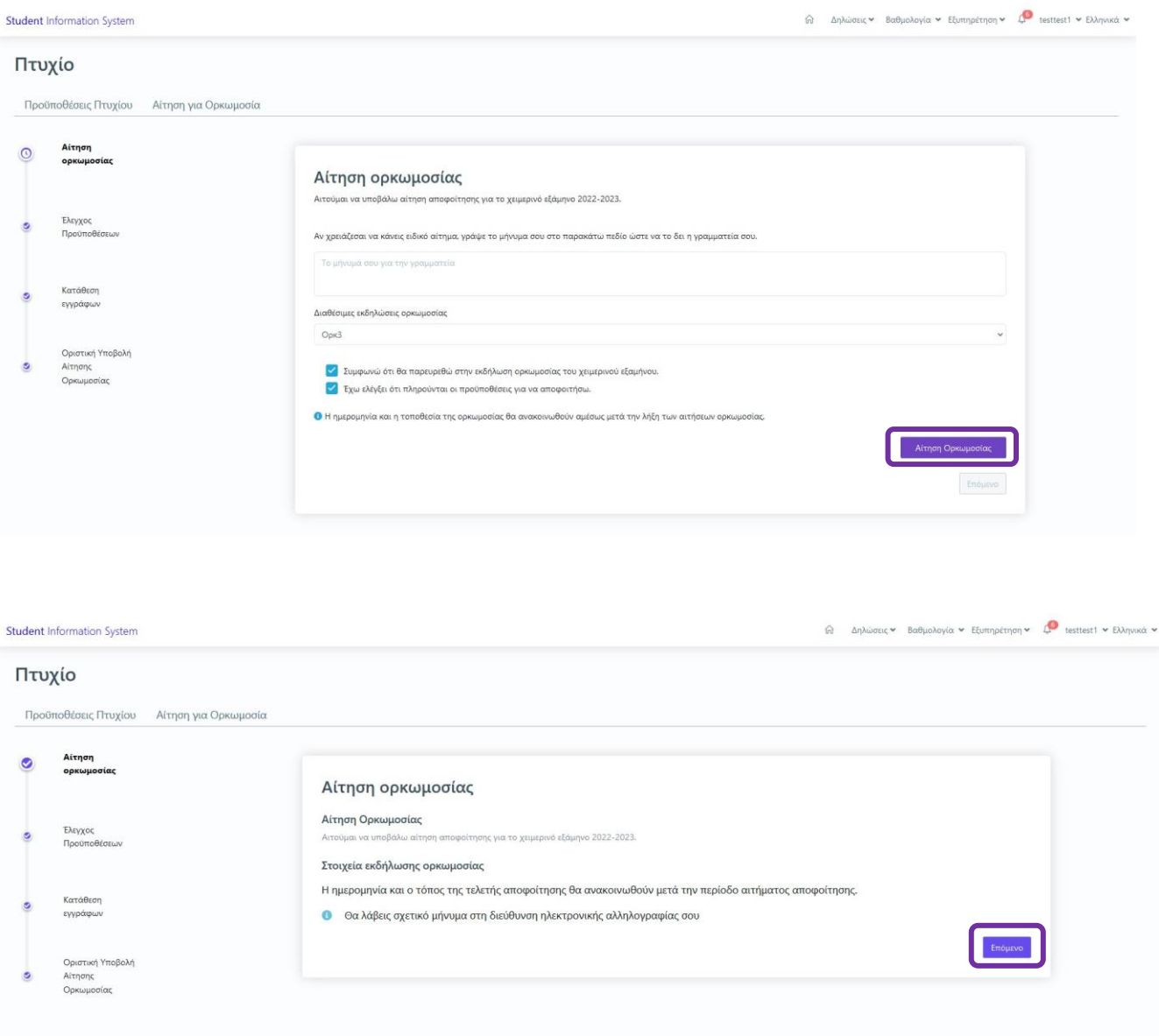

**Εικ. 8.7:** Απαραίτητες επιλογές ορκωμοσίας

➢ Στο δεύτερο βήμα του οδηγού γίνεται ο Έλεγχος Προϋποθέσεων για τη λήψη πτυχίου. Εφόσον ο έλεγχος είναι επιτυχής κάνετε κλικ στο κουμπί *Επόμενο*.

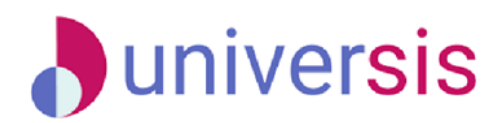

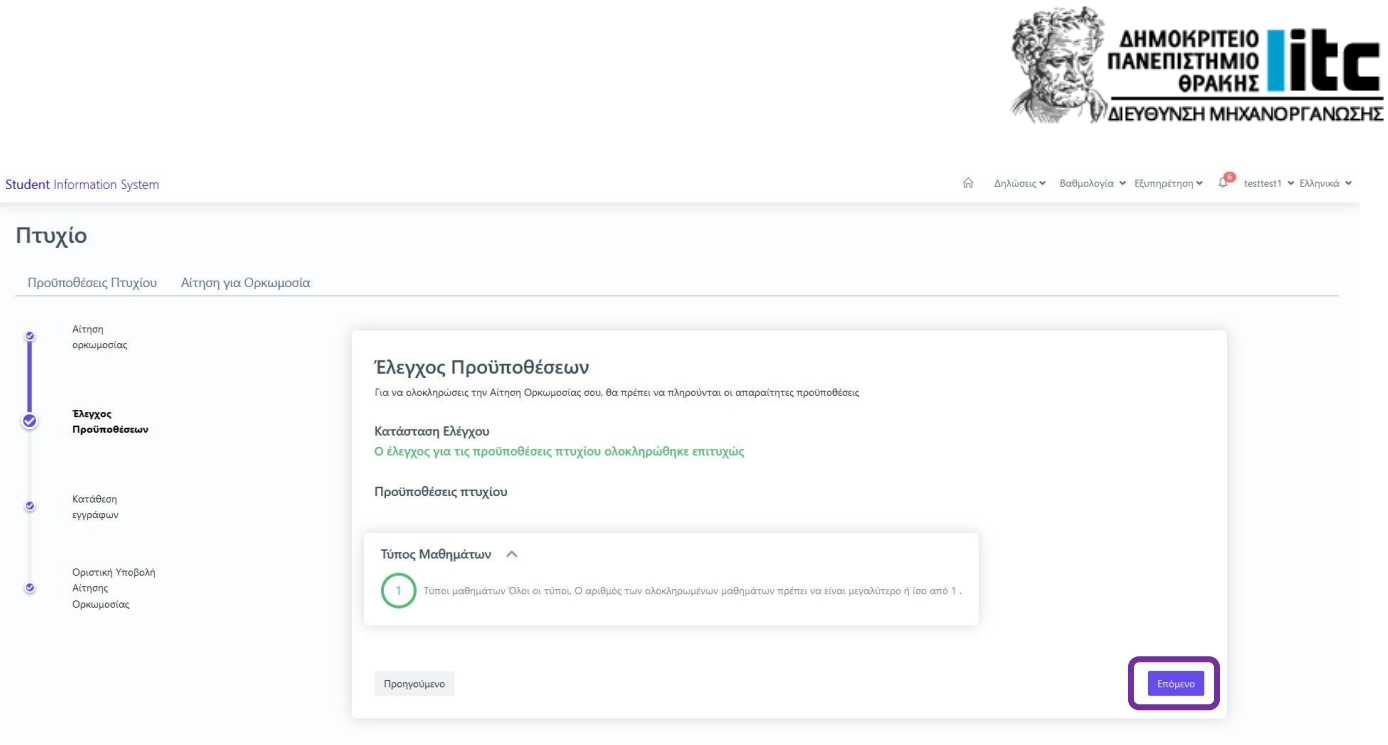

**Εικ. 8.8:** Έλεγχος προϋποθέσεων

➢ Στο τρίτο βήμα του οδηγού γίνεται ο έλεγχος των εγγράφων που θα πρέπει να υποβάλλετε στη Γραμματεία. Για κάποια έγγραφα υπάρχει η δυνατότητα ηλεκτρονικής υποβολής τους. Για να μεταφορτώσετε τα έγγραφα κάνετε κλικ στο κουμπί *Browse* και επιλέγετε το αρχείο που επιθυμείτε. Στη συνέχεια, κάνετε κλικ στο κουμπί *Μεταφόρτωση* και τέλος πατάτε το κουμπί *Επόμενο*.

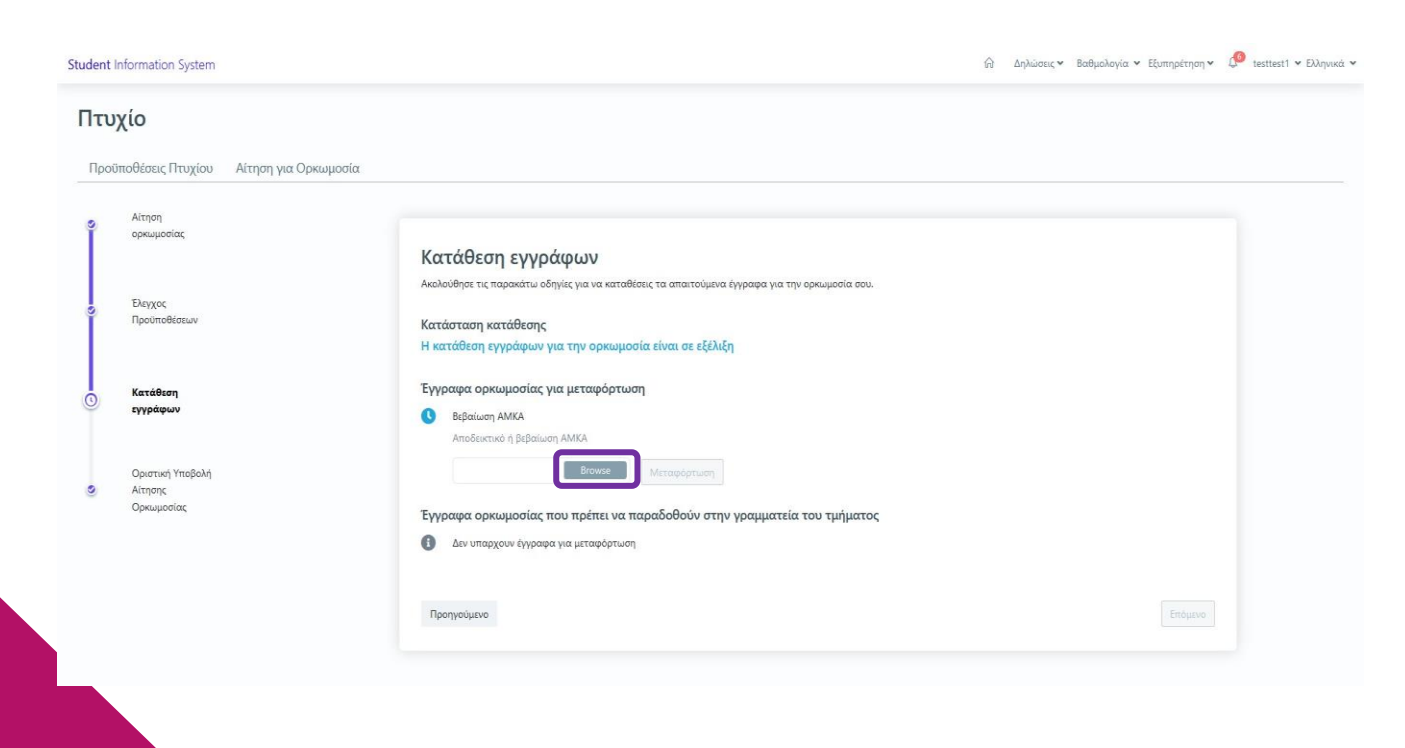

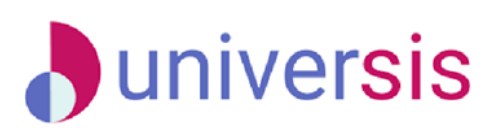

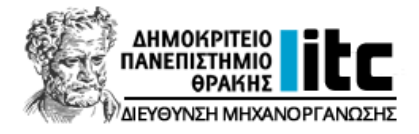

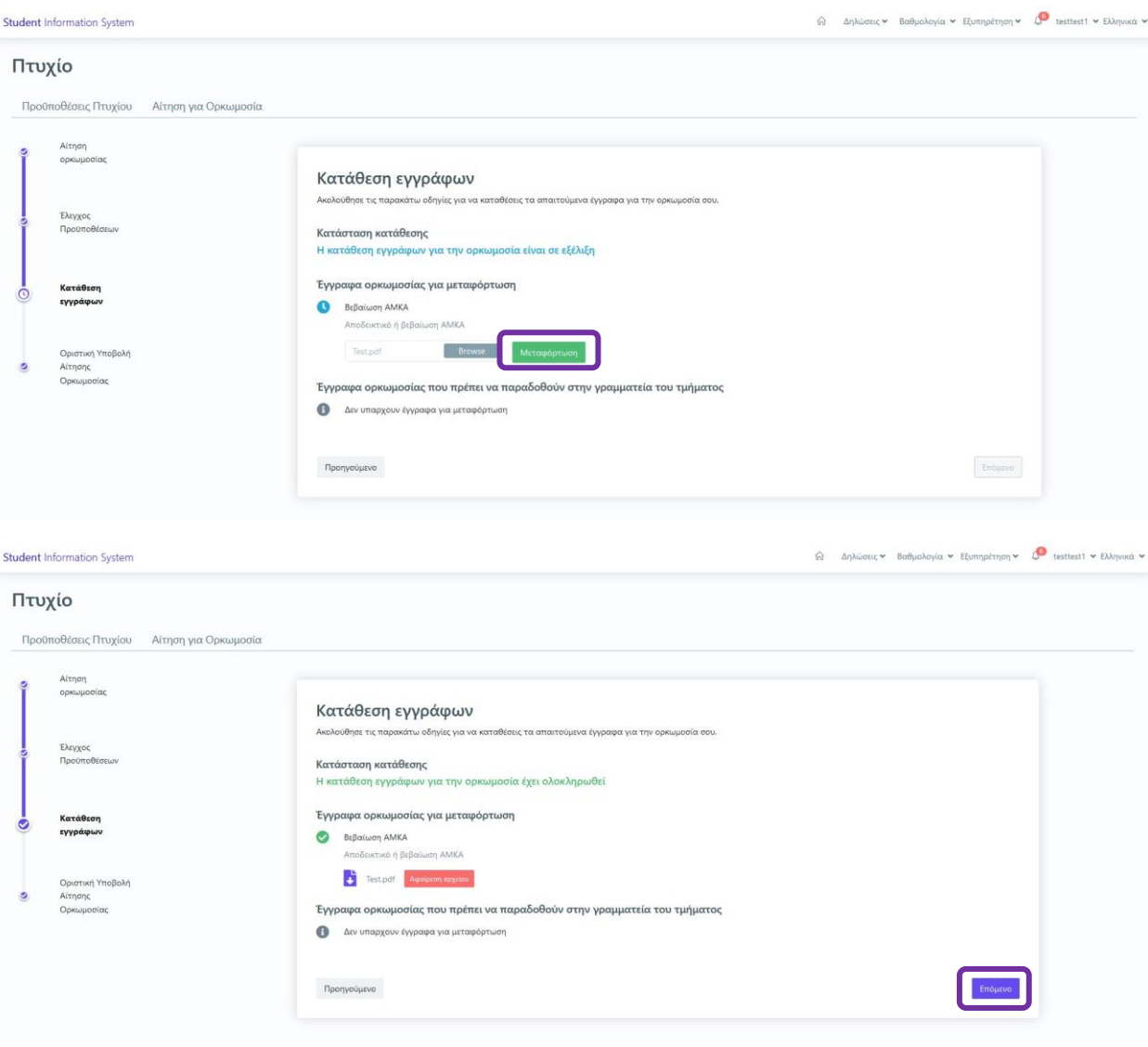

**Εικ. 8.9:** Κατάθεση εγγράφων

Επιπλέον, υπάρχει η δυνατότητα να μην προχωρήσετε στην οριστική υποβολή της αίτησής σας. Η Αίτηση Ορκωμοσίας αποθηκεύεται αυτόματα και εμφανίζεται υπενθύμιση στην καρτέλα Αίτηση για Ορκωμοσία πως η κατάσταση της αίτησής σας είναι προσωρινά αποθηκευμένη.

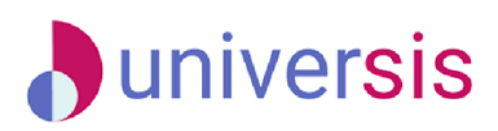

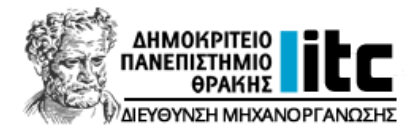

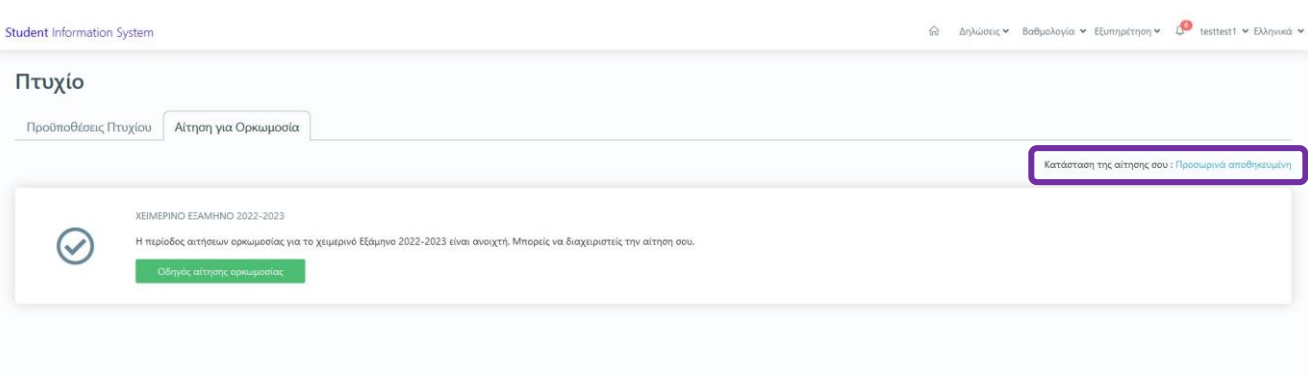

**Εικ. 8.10:** Προσωρινά αποθηκευμένη Αίτηση Ορκωμοσίας

➢ Στο τελευταίο βήμα του οδηγού γίνεται η Οριστική Υποβολή της Αίτησης Ορκωμοσίας πατώντας το κουμπί *Ολοκλήρωση Αίτησης* και στη συνέχεια *Ολοκλήρωση* στο ενημερωτικό μήνυμα που θα εμφανιστεί για την ενέργειά σας.

Τέλος, στην καρτέλα Αίτηση για Ορκωμοσία εμφανίζονται όλες οι πληροφορίες για την ορκωμοσία, καθώς και ποια πιστοποιητικά θα παραλάβετε μετά την ολοκλήρωσή της.

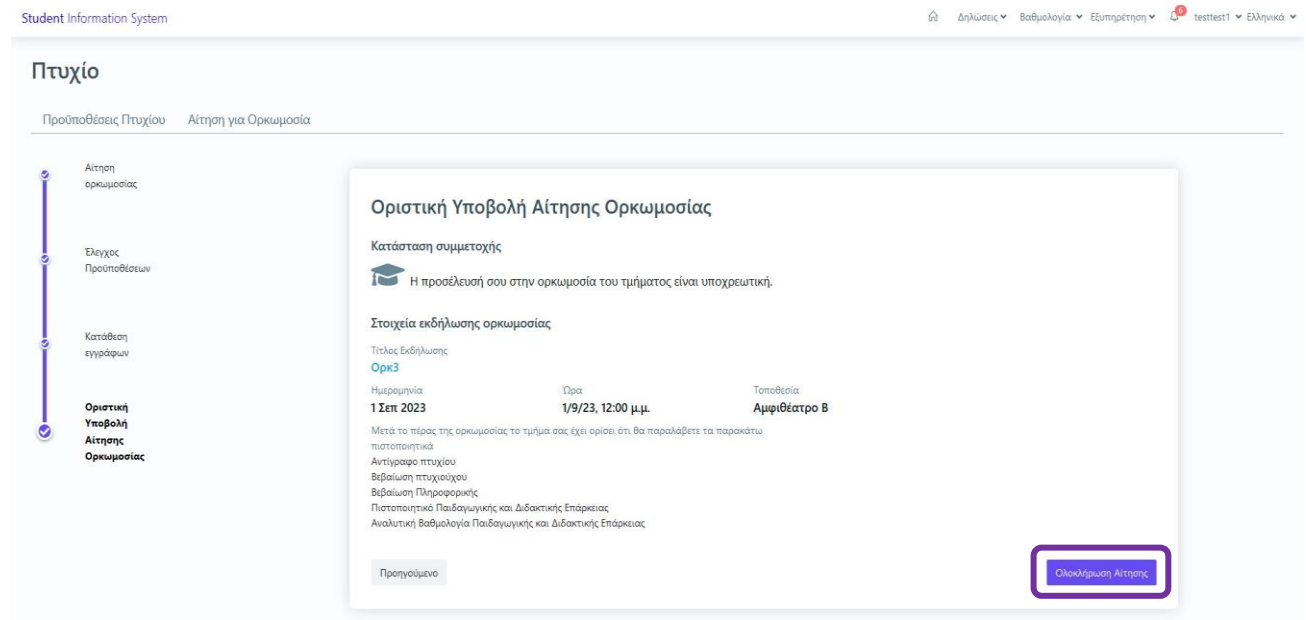

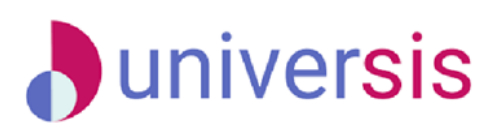

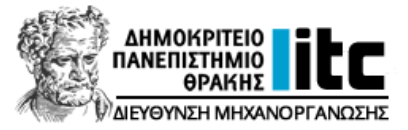

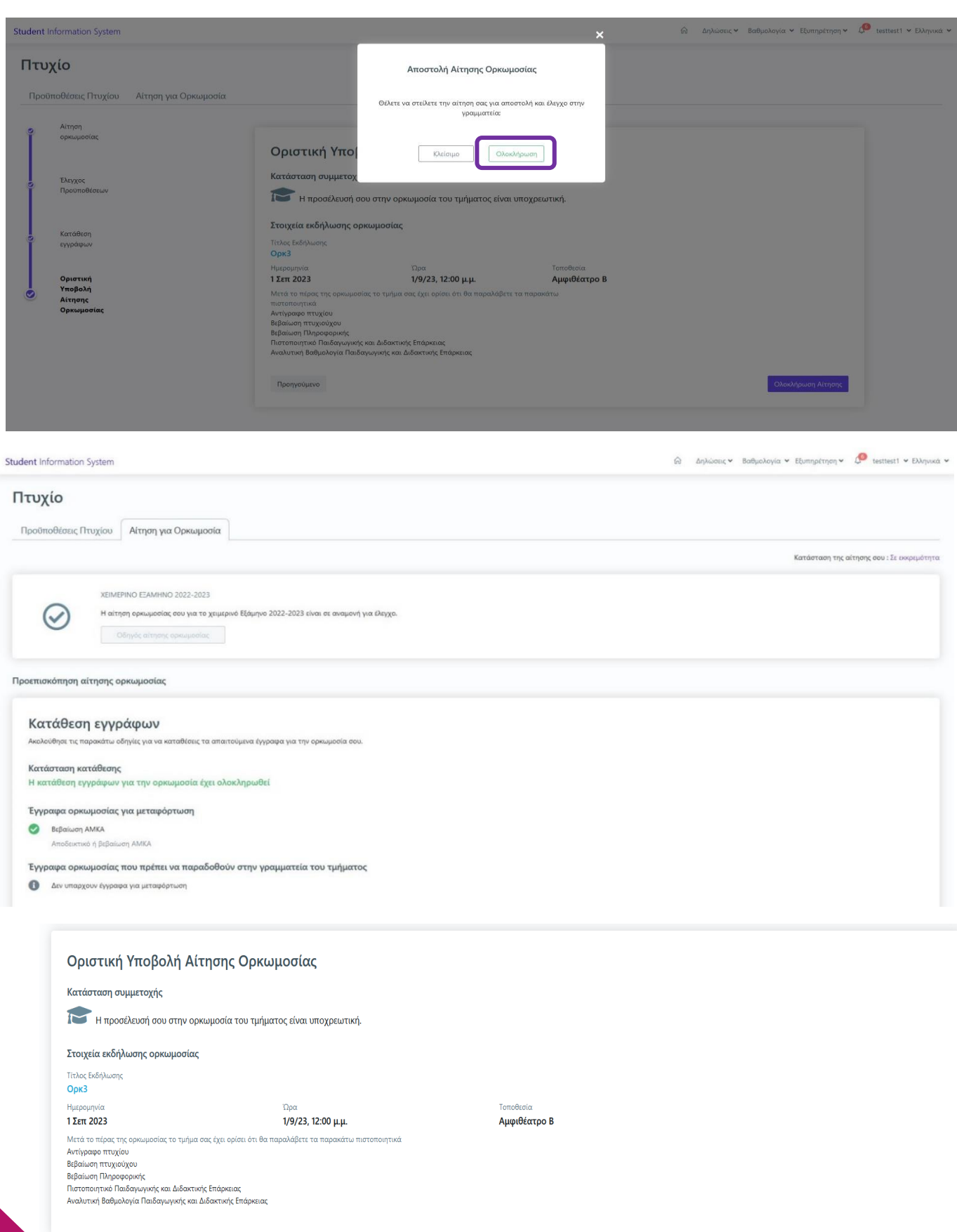

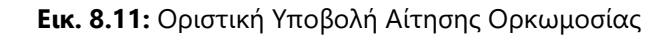

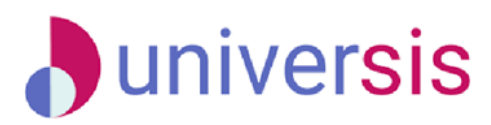